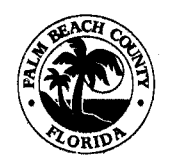

#### **PALM BEACH COUNTY PLANNING, ZONING AND BUILDING DEPARTMENT POLICY AND PROCEDURE**

**Brenda Conner, Director of Administration** 

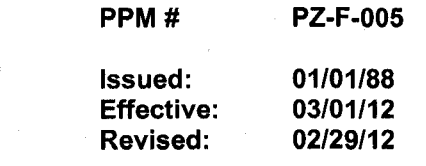

#### **SUBJECT: REFUND POLICY**

- **PURPOSE:**  To establish the **Planning, Zoning & Building Department (PZ&B)** guidelines for validating & authorizing refunds.
- **POLICY:**  Refund requests will be processed by the **Accounting** section of the department **(PZB)** in accordance with established guidelines & procedures.

### **GUIDELINES:**

#### I. **General-See Exhibits 1 thru 6**

- A. A staff/clerical error will result in a full refund for the amount in error.
- B. Maps, publications & printed matter fees are non-refundable.
- C. If a refund is not requested within the specified time limit, eligibility shall be deemed to be waived.
- D. Refunds may be made to someone other than the fee payer if a notarized letter authorizing the payment is provided. The letter authorizing the payment must state the name & address of the person to whom the payment is to be made.
- E. Refunds require the approval of the Department Official or designee, for the Division which the payment was credited, except where noted.

#### **II. Administration fees-See Exhibit 1**

A. All **Administration** fees, i.e. addressing, fine/lien & permit searches, records requests, reports, printed matter, etc. are non-refundable.

### **Ill. Building fees-See Exhibit 2**

- A. **PZB** retains the greater of 50% of the permit fee or \$125.00:
	- 1. Cancelled applications prior to permit issuance, up to a maximum of 1 *Y2* years from the original application date
	- 2. Cancelled permits with non-commencement of building activity up to a maximum of 6 months from the original permit issuance date
- B. **PZB** retains \$75.00 of any voluntary payment exceeding double the initial Application fee calculated by the **Building Division:** 
	- 1. Applications prior to perm it issuance, up to a maximum of 1 *Y2* years from the original application date
- 2. Issued permits up to a maximum of 6 months from the original permit issuance date
- 3. Partial refunds due to change in land use or structure resulting in an overpayment of permit fees
- C. No refund will be given:
	- 1. Permits with commencement of building activity
	- 2. Revisions
	- 3. Miscellaneous Building fees, i.e. labor, printed matter, copies, publications, etc.
	- 4. Decals
	- 5. Pre-Paid permits
	- 6. Refunds of \$10.00 or less
	- 7. Any & all other fees not previously discussed
- D. Funds paid in excess of the permit fees due on building permits & applications shall be refunded administratively after expiration of permit fee refund eligibility. The waived refund monies shall remain in the **Building Permit** revenue account **#1400 600 6107 2200.**
- E. The portion of the excess payment retained by **PZB** is transferred from the **Building Permits** revenue account **#1400 600 6107 2200** to the **Building Miscellaneous**  revenue account **#1400 600 6107 4122.**
- F. The portion of the permit fee retained by **PZB** remains in the **Building Permit**  revenue account **#1400 600 6107 2200.**

#### **IV. Radon Fees-See Exhibit 2**

A. Refund requests, with the exception of staff error, are referred to the **Florida State Departments of Community Affairs & Business Regulations.** 

#### **V. Fire Fees-See Exhibit 2**

- A. **PZB** retains the greater of 50% of the **Fire** fees or \$100.00:
	- 1. Cancelled applications prior to permit issuance, up to a maximum of 6 months from the original application date
	- 2. Cancelled permits with non-commencement of building activity up to a maximum of 6 months from the original permit issuance date
	- 3. Partial refunds due to change in land use or structure resulting in an overpayment of permit fees
- B. No refund will be given:
	- 1. Permits with commencement of building activity
	- 2. Revisions
	- 3. **Fire** fees less than \$100.00
- C. The portion of the **Fire** fee retained by **PZB** remains in **Fire Review, Revision, MSTU & Re-inspection** revenue account **#1300 440 4241 4222.**
- D. Funds paid in excess of the **Fire** fees due on building permits & applications shall be refunded administratively after expiration of permit fee refund eligibility. The waived refund monies shall remain in the **Fire Review, Revision, MSTU & Re-inspection**  revenue account **#1300 440 4241 4222.**
- **VI. Impact Fees-See Exhibit 2**

Issued 01/01/1988 Revised 03/01/2012

#### PPM #PZ-F-005 2 OF 42

- A. **PZB** retains 6.8% of the impact fee(s) for requests submitted within one year of the event giving rise to the request, within three years of **PZB** receipt of payment & the funds have not been spent &/or encumbered:
	- 1. Cancelled applications prior to permit issuance
	- 2. Cancelled permits with non-commencement of building activity
	- 3. Partial refunds due to change in land use or structure
	- **NOTE: A portion of the Administrative Fees were previously transferred to the appropriate revenue account when the impact fees became revenue.**
- B. No refund will be given:
	- 1. Payments credited to funds which have been spent &/or encumbered
	- 2. Permits with commencement of building activity
	- 3. After occupancy has occurred
- C. The additional administrative fee for the amount of the refund being processed is allocated as 50% to each, **PZB Administrative Fee** revenue account **#1400 600 6175 4195 & General Fund Administrative Fee** revenue account **#0001 420 4160 4195.**
- D. Non-refunded impact fees remain an asset attached to the property for which they were originally paid.

#### VII. **Contractor Licensing** fees-See **Exhibit 3**

- A. **PZB** retains 50%:
	- 1. Application fees requested in writing within 30 days of the initial submittal & prior to **CILB** review
- B. The portion of the contractor licensing fees retained by **PZB** .remains in the **Contractor Certification** revenue account **#0001 600 6120 2901.**
- VIII. **Planning** fees-See **Exhibit 4** 
	- A. **PZB** retains the greater of 30% of the **Planning** fees paid or \$65.00:
		- 1. Requests after acceptance, but prior to any processing &/or review.
	- B. **PZB** retains the greater of 50% of the **Planning** fees paid or \$65.00:
		- 1. Requests during or after processing
	- C. A time limit has not been established for requesting a refund of planning fees.
	- D. The fee payer must apply for a refund of planning fees.
	- E. The portion of the planning fees retained by **PZB** remains in the applicable **Planning**  revenue account **#0001 600 6207 4121 or Planning Application Comprehensive Plan Amendment** revenue account **#0001 600 6207 4123.**
- **IX.** Zoning fees-See **Exhibit 5** 
	- A. **PZB** refunds the full amount:
- 1. Public Hearing & Full DRO withdrawn within 5 working days, after the submittal date.
- 2. Administrative Review, i.e., Special Permits, Zoning Confirmation Letters, Stand Alone Concurrency, DRO Amendments for Zoning & Agency Review withdrawn within 3 working days, after the official acceptance date.
- B. **PZB** retains 50% when withdrawn 4 to 20 working days after the official acceptance date:
	- 1. All **Zoning** applications, with the exception of Administrative Review
- C. **PZB** retains 75% for requests 21 working days after submittal:
	- 1. Public Hearing applications, prior to the request of legal advertisement
	- 2. Final DRO applications prior to the 1<sup>st</sup> DRO meeting
	- 3. Stand Alone Concurrency applications prior to Zoning receipt of the provider forms
- D. No Refund will be given for the following:
	- 1. All Public Hearing Applications withdrawn after the request of legal advertisement
	- 2. Final DRO Applications withdrawn on or after the 1<sup>st</sup> DRO meeting
	- 3. Stand Alone Concurrency Applications withdrawn after **Zoning** Department's receipt of the provider forms
	- 4. Postponements
	- 5. Revised Text/documents
	- 6. All other Zoning applications not previously listed withdrawn after issuance of certificate, letter or permit
	- 7. Business tax receipts
	- 8. Landscape plan review fees associated with permits
	- 9. Any & all other fees not previously discussed
- E. The fee payer must apply for a refund of **Zoning** fees.
- F. The portion of the **Zoning** fees retained by PZB remains in the **Zoning** revenue account **#0001 600 6105 4120.**

#### **PROCEDURE:**

I. **Preparation of a New Refund Request** 

- Refund request of credit card payment is subject to the processes described in this ppm, receiving a check from Finance after completion of processing & will not receive a reimbursing credit to the credit card used.
- Timeframes for the **Accounting** section to process a refund is fifteen working days.
- Refund requests for payments made by check will be held for thirty days prior to processing.
- Refund requests for payments made by credit card will be held ninety days prior to processing.
- Fee adjustments must be made prior to the refund request to reflect an overpayment of the amount being refunded.
- Refunds are performed based on the payor information; multiple payors require multiple refunds. Exceptions are made only when the receipt payor submits a notarized letter providing the corrected refund recipient information.
- A. A staff member prepares the new refund request:
- At issuance of a refund number, the refund will be in **Pending** status until **Division** approval is given.
- 1. Selects the **Internet Explorer** icon, & clicks on **ePZB.** See **Exhibit 6.**
- 2. Enters their user name & password, & clicks **Login,** to sign on to the **ePZB**  system. See **Exhibit 7.**
- 3. Selects the **Accounting** button. See **Exhibit 8.**
- 4. Accesses the **New Refund Request** screen through the **Refund** sub-menu. See **Exhibits 9 & 10.** 
	- 5. Completes the refund request:
		- a. Selects the approving division from the **Division\*** dropdown. See **Exhibit 10.**
		- b. Enters the tracking number(s) to be refunded:
			- i. Accesses the **Search for Refund Tracking Number(s)** screen by clicking the **Tracking No:\*** dropdown. See **Exhibits 10 & 11.**
			- ii. Enters the tracking number in the **Tracking No** fields & clicks **Search.**  See **Exhibit 11.**
			- iii. Clicks **Add** to add the tracking number to the **Selected Tracking Number(s) for Refund** list, repeating steps i & ii until all tracking numbers are gathered & clicks **Save.** See **Exhibit 11.**
		- c. Selects the **Requestor,** see **Exhibit 10:** 
			- \* For refunds requested due to staff error, clicks the **Staff** indicator & selects the staff member responsible from the **Staff** dropdown.
			- \* For customer requested refunds, clicks the **Payor** indicator & selects the person to the refund is to be made from the **Payor** dropdown.
		- d. Enters the **Payor Phone: & Mailing Address.** See **Exhibit 10.**
		- e. Selects one of the preset reasons for refund from the **Standard Reason:\*\***  dropdown &/or enters a reason in the **Reason For Refund:\*\*** box. See **Exhibit 10.**
		- f. Clicks **Save** & receives a pop-up including the refund number assigned. See **Exhibits 10 & 12.**
- 6. If necessary, makes changes or attaches documents:
	- a. Accesses the **Open Refund Request** screen through the **Refund** sub-menu. See **Exhibits 9 & 13.** 
		- Search results for the Open Refund Request screen will provide only items in Pending status; status will be updated to Division upon division approval.
	- b. Selects the search criteria, see **Exhibit 13:** 
		- No search criteria chosen, result will contain all refunds requested.
		- Enters the refund number in the **Refund No** fields, results will contain only the specific refund requested.
		- Selects the division from the **Division** dropdown, results will contain only refunds for the division requested.
		- Selects the requesting staff member from the **Requested Staff Member**  dropdown (must be used in conjunction with the search by **Division)**  results will contain only refunds requested by the chosen staff member.
- Enters the refund payee in the **Requested by Payor** field, results will contain only refund requested by the refund payee/receipt payor entered.
- Enters a date range in the **Date From & Date To** fields, results will contain all refunds requested within the date range entered.
- c. Clicks **Search** to receive the results within the search parameters. See **Exhibit 13.**
- d. Accesses the **Update Refund Request** screen by clicking **Update.** See **Exhibits 13 & 14.**
- e. Makes changes to the refund, if needed.
- f. Attaches documents to the refund, if needed:
	- i. Opens the Attachments section by clicking+ next to **Attachments.** See **Exhibits 14 & 15.**
	- ii. Clicks **Add** to access the **Add Attachment** screen. See **Exhibit 15.**
	- iii. Clicks **Browse** to search for the documents to be attached. See **Exhibit 16.**
	- iv. Selects the document to be attached, then clicks **Open.** See **Exhibit 17.**
	- v. Clicks **Upload Files.** See **Exhibit 18.**
	- vi. Selects the mandatory **Document Category, Document Type,** & **Effective Date,** then if desired, the **Effective & Expiration** dates from the applicable dropdowns, then clicks **Save.** See **Exhibits 19 & 20.**
- B. The Division head or authorized staff member provides **Division** level approval/denial:
	- Once **Division** approval has been given, the refund will be in **Division** status until **Preparer** approval is given.
	- 1. Repeats **I.A.1. thru** 3. & **6.a. thru c.**
	- 2. Accesses the **Approve Refund Request** screen by clicking **Approve.** See **Exhibits 13 & 21.**
	- 3. Verifies the refund information, enters pertinent information, i.e., specific administrative fees, items not to be refunded & general comments related to the refund in the applicable **Approval or Denial Comments** fields, then clicks either **Approve or Deny** for the appropriate action. See **Exhibits 21 thru 23.** 
		- Denied refunds are available for viewing purposes only. These items may be queried by selecting **View Refund** from the **Refunds** sub-menu or **Refund no** from the **Queries** sub-menu.

## **II. Processing of the Refund Request**

- A. An Accounting staff member processes the refund request:
	- Once **Preparer** approval has been given, the refund will be in **Preparer** status until **Reviewer** approval is given.
	- 1. Accesses the refund:
		- a. Repeats steps **I.A.1. thru 3.**
		- b. Accesses the **Process Refund** screen through the **Refund** sub-menu. See **Exhibits 9 & 24.** 
			- Search results for the Process Refund Request screen will provide all items with the exception of items in Pending or Complete status.
- c. Searches for the refunds by repeating steps  $I.A.G.b.B.G.c.,$  with the addition of the Status search criteria. See Exhibit 24.
- d. Clicks Process for the refund to be processed. See Exhibit 24.
- 2. Verifies the refund information entered:

------------------------------------------- ~------~

- a. Clicks Refund Request. See Exhibit 25.
- b. Opens a second ePZB browser by repeating steps **I.A.1. & 2.**
- c. Using the second browser, verifies the tracking information to be eligible for refund:
	- i. Selects the division which the tracking number is associated, see **Exhibit**  $9:$ 
		- Building--Building tracking numbers
		- Contractor Cert--Contractor Licensing tracking numbers
		- Costs Fines & Liens-Contractor Citations & Code Enforcement cases.
		- Misc Fees--Items not directly linked with a specific tracking number, i.e., printed matter, research, etc.
		- Planning/Zoning-Planning or Zoning tracking numbers
	- ii. Queries & verifies the applicable tracking information:
		- Building-From the Tracking menu, select View Application/ Permit, search by Application/Permit No. See Exhibits 26 & 27:
		- Contractor Cert—From the Info menu, select View. See Exhibits 28 & 29.
		- Costs Fines & Liens-From the Costs Fines & Liens menu, select Search, search by Tracking Number. See Exhibits 30 & 31.
		- Misc Fees-From the Miscellaneous menu, select Search Tracking No, search by Tracking No. See Exhibits 32 & 33.
		- Planning/Zoning-From the Process Application menu, select Application Finder, search by Application Type/No. See Exhibits 34 & 35.
- d. Using the second browser, verifies the payor information:
	- i. Clicks the Accounting tab. See Exhibit 9.
	- ii. Accesses the Tracking Number Details  $-$  Query by clicking Tracking No from the Query sub-menu. See Exhibit 9.
	- iii. Enters the tracking number in the Tracking No fields & clicks Search. See Exhibit 36.
	- iv. Verifies the adjustment of the fee, leaving the amount to be refunded as an overpayment. See Exhibit 36.
	- $v.$  Clicks Print to print the Tracking Number Details  $-$  Query, then sets the detail aside. See Exhibit 36.
	- v. Clicks the Receipt tab. See Exhibits 36 & 37.
	- vi. Clicks the link to the receipt being refunded. See Exhibits 37 & 38.
	- vii. Verifies the Payment From to be the same as the Payable To on the refund request. See Exhibits 25 & 38.
	- viii. Clicks Print to print the receipt, then sets the receipt aside. See Exhibit 38.
- e. Verifies the reason for refund to be eligible per the PPM. See Exhibits 1 thru 5.
- f. Verifies the approval authority of the **Division** approver, per the **PPM.** See **Exhibit 39.**
- g. Clicks **Refund Amount.** See **Exhibits 25 & 40.**
- h. If applicable, due to un-resolvable issues in the verification process, denies the refund by entering the reason for denial in the **Approve I Deny Comments** & clicking **Deny.** See **Exhibit 40.**
- 3. Processes the refund:
	- a. Clicks the tracking number box. See **Exhibit 40.**
	- b. Clicks the applicable **PZB Account** box(es). See **Exhibit 40.**
	- c. Verifies the applicable **Original AMS Acct** number listed, & if necessary, enters the correct **AMS** account number in the **AMS Acct** field provided. See **Exhibit 40.**
	- d. Selects the receipt being refunded from the **Receipt No** dropdown. See **Exhibit 40.**
	- e. Enters the gross amount of the refund for the **PZB Account** in the **Refund Amt** field. See **Exhibit 40.**
	- f. If applicable, clicks the **PZB Account** box for the account being credited the administrative fee. See **Exhibit 40.**
	- g. Verifies the applicable **Original AMS Acct** number listed, & if necessary, enters the correct **AMS** account number in the **AMS Acct** field provided. See **Exhibit 40.**
	- h Enters the administrative fee amount in the applicable **Amount** field. See **Exhibit 40.**
	- i. Verifies the **Actual Refund Amount** to be correct. See **Exhibit 40.**
	- j. If a notarized letter changing the refund recipient information has been provided, selects **Y** from the **Certified Letter** dropdown. See **Exhibit 40.**
	- k. Clicks **Save.** See **Exhibit 40.**
	- I. Using the **Description** listed in the **Payment Details** on the printed receipt, finds the applicable **CR** document identifying number & deposit amount on the **CR Submittal List.** See **Exhibits 40 & 41.** 
		- Up to three **CR** documents are prepared by payment types, **1--Cash** & **Checks, 2--Mastercard, VISA & Discover & 3--American Express**  daily. Refunds must be processed using the applicable **CR** document.
	- m. Enters the date the processing date (year first), number & deposit amount in the corresponding **CR Date, CR Number & CR Amount** fields & clicks **Add,**  repeating until all **CR's** have been entered. See **Exhibits 40 & 41.**
	- n. If applicable, attaches necessary documents by repeating steps **I.A.6.f.**
	- o. If applicable, enters any necessary information in the **Approve I Deny Comments** field. See **Exhibit 40.**
	- p. Clicks **Approve.** See **Exhibit 40.**
- B. An Accounting supervisor reviews the refund:
	- Once **Reviewer** approval has been given, the refund will be in **Reviewer** status until **Final** approval is given.
	- 1. Repeats steps **II.A.1. & 2.**
	- 2. Verifies the accuracy of the applicable **AMS** account number(s) & amount(s) for the items being refunded. See **Exhibit 40.**
	- 3. If applicable, verifies. the accuracy of the **AMS** account number(s) & amount(s) of the administrative fees. See **Exhibit 40 .** .
	- 4. Verifies the accuracy of the **Cash Receipt Details.** See **Exhibits 40 & 41.**
- 5. If applicable, enters any necessary information in the **Approve I Deny Comments** field. See **Exhibit 40.**
- 6. Clicks **Approve.** See **Exhibit 40.**
- C. The Fiscal Manager or designee approves the refund:
	- Once **Final** approval has been given, the refund will be in **Final** status until the Financial information is entered.
	- 1. Repeats steps **II.A.1.**
	- 2. Clicks **Approve.** See **Exhibit 40.**

#### **Ill. Submittal of the Refund Request**

- A. An Accounting staff member merges the refund letter:
	- 1. Repeats steps **II.A.1.**
	- 2. Clicks the **Refund Number** box for the applicable refund. See **Exhibit 24.**
	- 3. Clicks **Merge Refund Request.** See **Exhibit 24.**
	- 4. Clicks the **View** link in the **Merge** column. See **Exhibits 24 & 42.**
	- 5. Prints the **Refund Letter.**
	- 6. Provides the **Refund Letter, Tracking Number Details - Query** print out, the printed **Receipt** & any additional pages needed for approval to the Fiscal Manager or designee for authorization.
- B. The Fiscal Manager or designee reviews the packet for correctness & provides a signature for approval.
- C. An Accounting staff member submits the refund:
	- 1. Attaches a copy of the refund packet to the **ePZB** refund:
		- a. Scans the refund packet, saving it to a temporary file.
		- b. Repeats steps **I.A.6.f.**
	- 2. Submits the original refund documents to the **Finance Department** designee.

#### **IV. Financial Update of the Refund Request**

- Upon entry of the Financial update, the refund will be in **Complete** status & can only be viewed.
- A. Periodically throughout the month, an Accounting staff member queries for refund financial information on **AMS** & enters the information on the applicable refunds:
	- 1. Accesses all refunds which have been sent for payment & pending the financial information **(Final** status) on **ePZB:** 
		- a. Repeats steps **I.A.1. thru 3.**
		- b. Accesses the **Update Financial Data** through the **Refunds** sub-menu. See **Exhibit 9.**
		- c. Deletes the information (year) from the first **Refund No** field & clicks **Search.**  See **Exhibit 43.**
		- d. Clicks the **Update Data** link for the first refund to view the refund information. See **Exhibits 43 & 44.**
	- 1. Accesses the **Accounting Journal:**
- a. Selects the Internet Explorer icon, & clicks on the PBC Intranet link. See **Exhibits 6 & 45.**
- b. Accessses the AMS Advantage login screen by selecting Advantage from the Online Services sub-menu. See Exhibit 45.
- c. Enters his/her user name & password, & clicks Login. See Exhibit 46.
- d. Selects Page Search from the Search sub-menu. See Exhibit 47.
- e. Enters "JACTG" in the Page Code field & clicks Browse. See Exhibit 47.
- f. Clicks the Accounting Journal link. See Exhibit 47.
- 2. Searches for outstanding refunds:
	- a. Enters the search criteria, see Exhibit 48:
		- i. Fiscal Period--i.e. 01-0ctober, 02-November, 03-December, etc.
		- ii. Fiscal Year-Current fiscal year
		- iii. Fund-The fund number (first 4 digits) of the AMS account number which is being refunded.
		- iv. Revenue-The revenue source (fourth set of numbers, 4 digits) of the AMS account number which is being refunded.
		- v. Department-The department code (second set of numbers, 3 digits) of the AMS account number which is being refunded.
		- vi. Unit-The unit code (third set of numbers, 4 digits) of the AMS account number which is being refunded.
		- vii. Doc Dept-200, the department code used by Finance.
	- b. Clicks Ok. See Exhibit 48.
	- c. Clicks Miscellaneous to open the Miscellaneous section. See Exhibit 49b.
- 3. Updates the AMS GAX information to ePZB Update Financial Data:
	- a. Clicks the applicable AMS Accounting Journal GAX document entry representing the amount shown on the opened ePZB Update Financial Data screen. See Exhibits 44 & 49a.
	- b. Verifies the Vendor Customer Name shown in the Miscellaneous section of the AMS Accounting Journal entry to be the same as the Payable To field of the ePZB Update Financial Data. See Exhibits 44 & 49b.
	- c. Opens Add GAX and Fiscal Data on ePZB by clicking Add in the GAX Number & Fiscal Date section. See Exhibits 44 & 50.
	- d. Enters GAX fiscal data information from AMS to Add GAX and Fiscal Data fields for ePZB, see Exhibits 49a & b & 50:
		- i. GAX YYMMDD-Date shown in the Document id number the GAX document
		- ii. **GAX Number--Last 4 digits prior to the comma shown in the Document** id number the GAX document
		- iii. Fiscal Year-Fiscal Year field, General Accounting section
		- iv. Fiscal Period-Fiscal Period field, General Accounting section
		- v. Comments-Document number as it appears on AMS & any other pertinent information
	- e. Clicks Save on Add GAX and Fiscal Data. See Exhibit 50.
- 4. Updates the AMS check information to ePZB Update Financial Data:
- a. Highlights the applicable AMS Accounting Journal AD document entry representing the amount shown on the opened ePZB Update Financial Data screen. See Exhibits 44 & 51a.
- b. Verifies the Vendor Customer Name shown in the Miscellaneous section of the AMS Accounting Journal entry to be the same as the Payable To field of the ePZB Update Financial Data. See Exhibits 44 & 51b.
- c. Opens Add Refund Check Details on ePZB by clicking Add in the Refund Check Detail section. See Exhibits 44 & 52.
- d. Enters AD check information from AMS to Add Refund Check Details fields for ePZB, see Exhibits 51a & b & 52:
	- i. Check No-Check Number field of the Miscellaneous section
	- ii. Check Date-Service To or Service From field of the Miscellaneous section
	- iii. Check Amount---Pstng AM field of the General Accounting section
	- iv. **Comments--Document** number as it appears on **AMS** & any other pertinent information
- e. Clicks Done on Add Refund Check Details. See Exhibit 52.

<u>Sunda (</u> Director of Administration

REVISED: 02/29/12

Issued 01/01/1988 Revised 03/01/2012

# **REFUND SCHEDULE-ADMINISTRATION FEES**

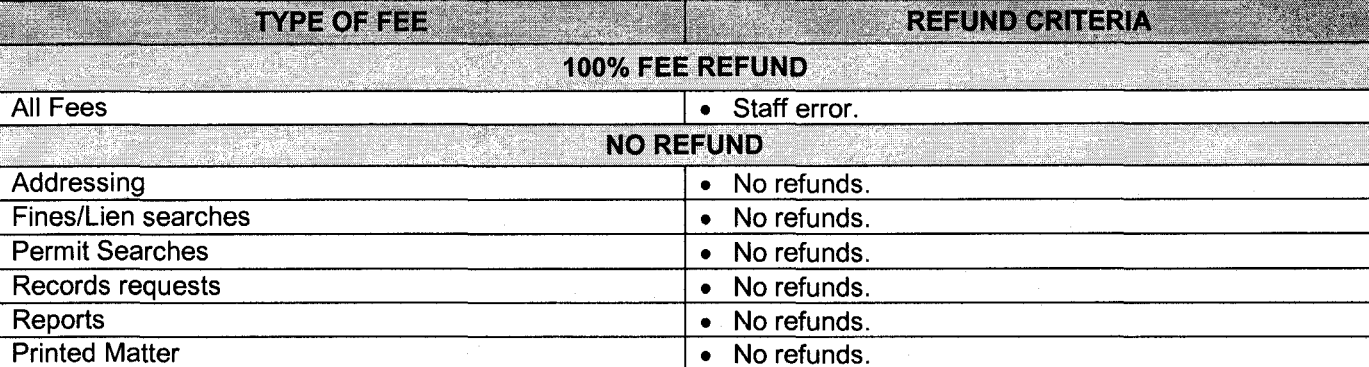

Issued 01/01/1988 Revised 03/01/2012

 $\frac{1}{2}$ 

#### **REFUND SCHEDULE-PERMITTING FEES Except Apple of the Second Second** Reeuvokameria 100% FEE REFUND All fees • Staff error. FEES PAID, LESS THE GREATER OF 50% OF THE FEE OR \$125.00 • Prior to permit issuance, up to a maximum of 1  $\frac{1}{2}$  years from the original application date; plan review application must be canceled prior to refund. Permit fees • Non-Commencement of building activity, up to a maximum of 6 months from the original permit issuance date; permit must be cancelled prior to refund.<br>50% OF FEES GREATER THAN \$100.00 Non-Commencement of building activity up to a  $\bullet$ Fire Plan Review fees maximum of 6 months from the original permit issuance date; permit must be cancelled prior to refund. TWICE THE REVIEW FEE, LESS \$75.00 • Prior to permit issuance, up to a maximum of 1  $\frac{1}{2}$  years from the original application date. Voluntary overpayment of Permit fees • Non-Commencement of building activity, up to a maximum of 6 months from the original permit issuance date. **FEES PAID. LESS 6.8% ADMINISTRATIVE FEES** • Non-Commencement of building activity, Change in land use or change in structure; submitted within 1 year Impact fees of the event giving rise to the request, submitted within 3 years of the payment & funds not spent &/or encumbered.<br>NO REFUND • After  $1\frac{1}{2}$  years from the original permit application date. Permit fees • After 6 months from the original permit issuance date. • Inspections have been performed. • After  $1\frac{1}{2}$  years from the original permit application date. Voluntary overpayment of Permit fees • After 6 months from the original permit issuance date. • After 6 months from the original permit issuance date. Fire Plan Review fees • Inspections have been performed. After 1 year of the event giving rise to the request. • After 3 years of payment of the fees. • Funds have been spent &/or encumbered. Impact fees • Inspections have been performed. • Change in land use or change in structure after occupancy has occurred. • Radon fees are refunded by the State of Florida Radon fees Departments of Community Affairs & Business Regulations. Revision fees • No refunds. Building Division Miscellaneous fees • No refunds. Decal program • No refunds. Pre-paid permits • No refunds. Miscellaneous fees, i.e., labor, printed matter, • No refunds. copies, publications, etc. Any & all other fees not previously discussed • No refunds. Refunds of \$10.00 or less • No Refund

#### REFUND SCHEDULE-CONTRACTOR LICENSING RediNexchisty TYPE OF FEE **BAR** 100% FEE REFUND All fees • Staff error. FEES PAID, LESS 50% • Within 30 days of the initial submittal of the application. **Application fees** • Prior to CILB review. **NO REFUND**

Miscellaneous fees, i.e., labor, printed matter, copies,.

Any & all other fees not previously discussed

**Application fees** 

publications, etc.

.<br>A

• After 30 days of the initial submittal of the

application. • After CILB review.

• No refund.

• No refund.

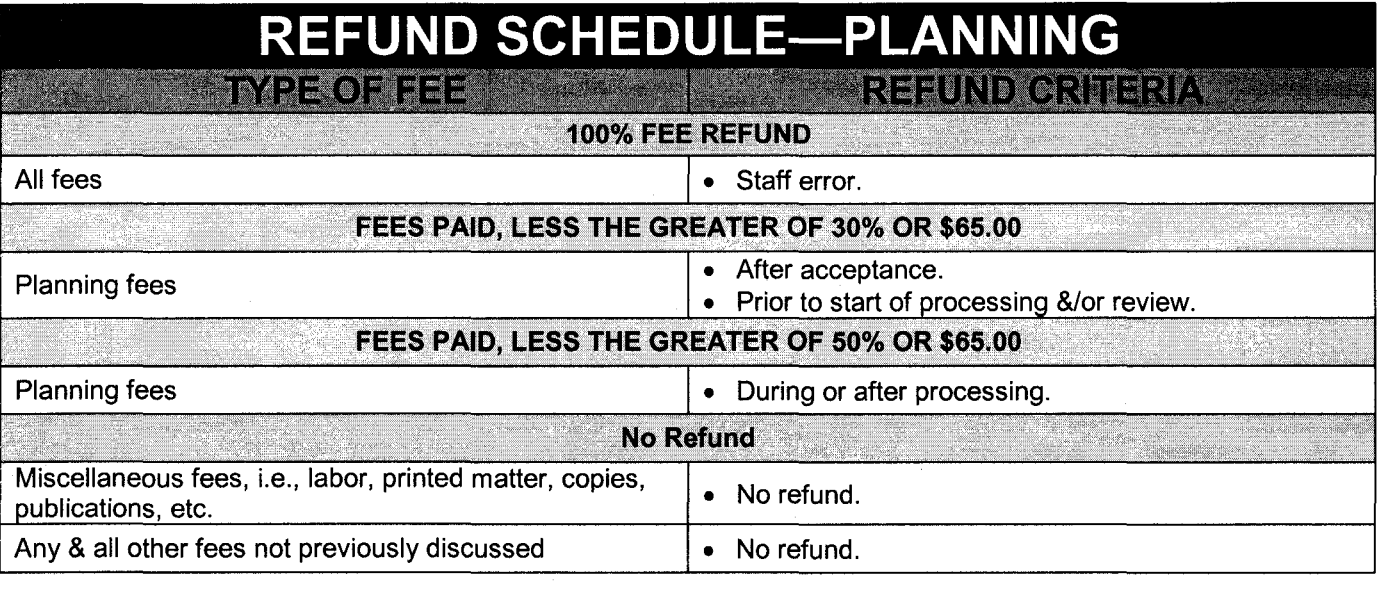

 $\frac{1}{2}$ 

医反应

 $\frac{1}{2}$ 

Ŷ,

----------~~~~~~~~~~~~~~~~~~~~---- ----------

## **REFUND SCHEDULE-ZONING**

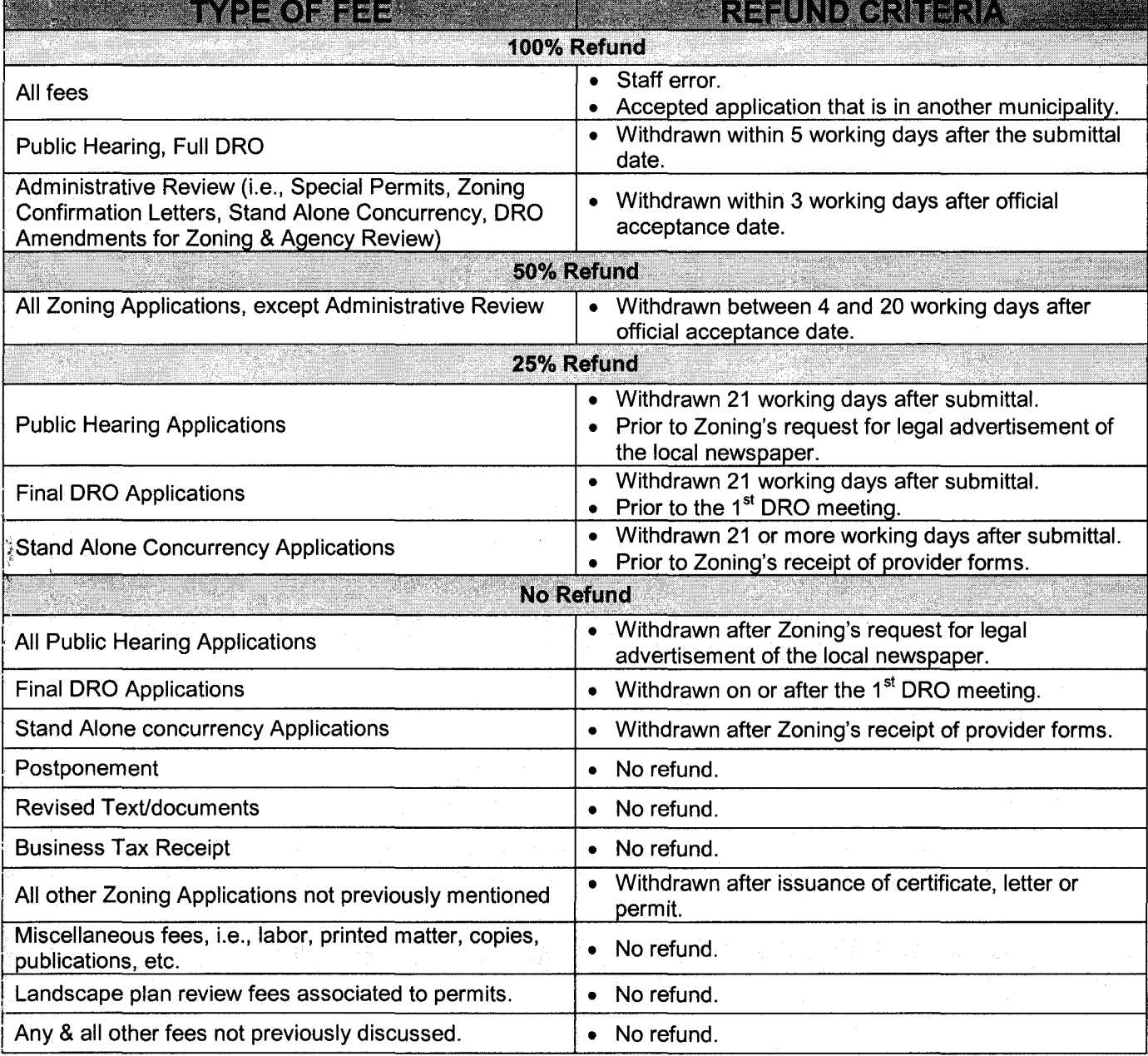

Issued 01/01/1988 Revised 03/01/2012

÷,  $\hat{\mathcal{L}}$ 

 $\frac{1}{2}$ 

Ŷ,

 $\sim$   $\sim$ 

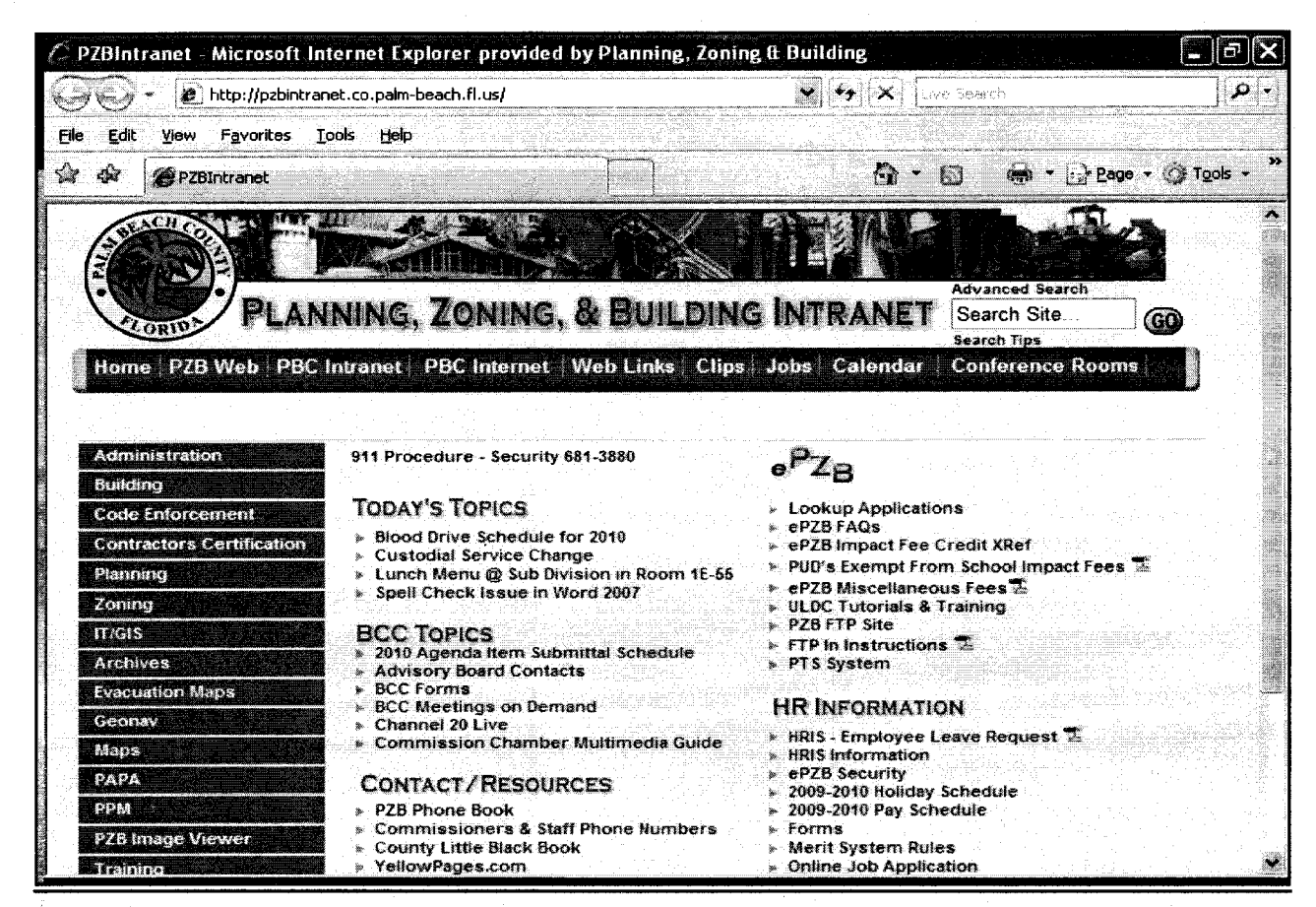

#### **Exhibit 7**

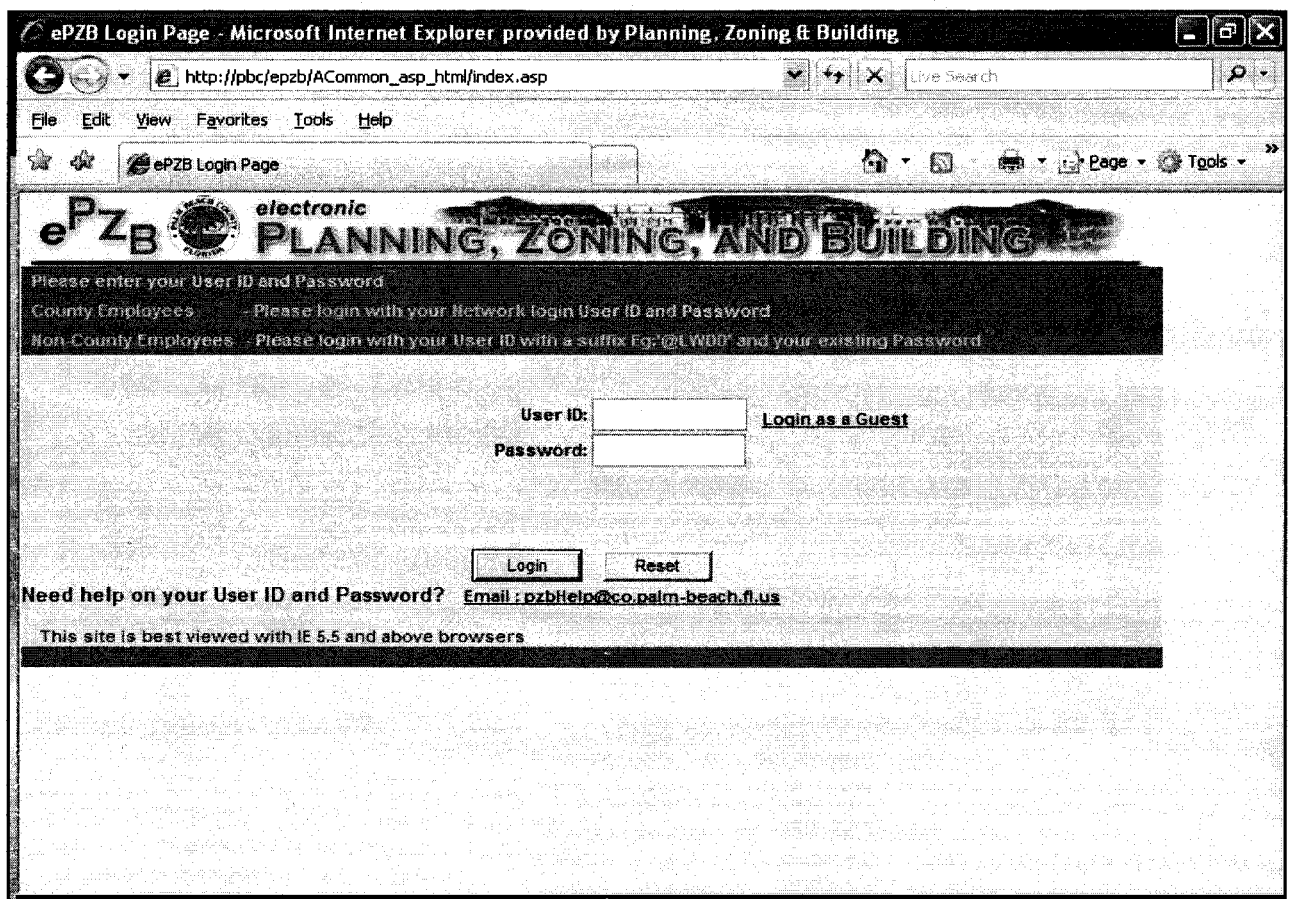

01/01/1988 **Issued** Revised 03/01/2012

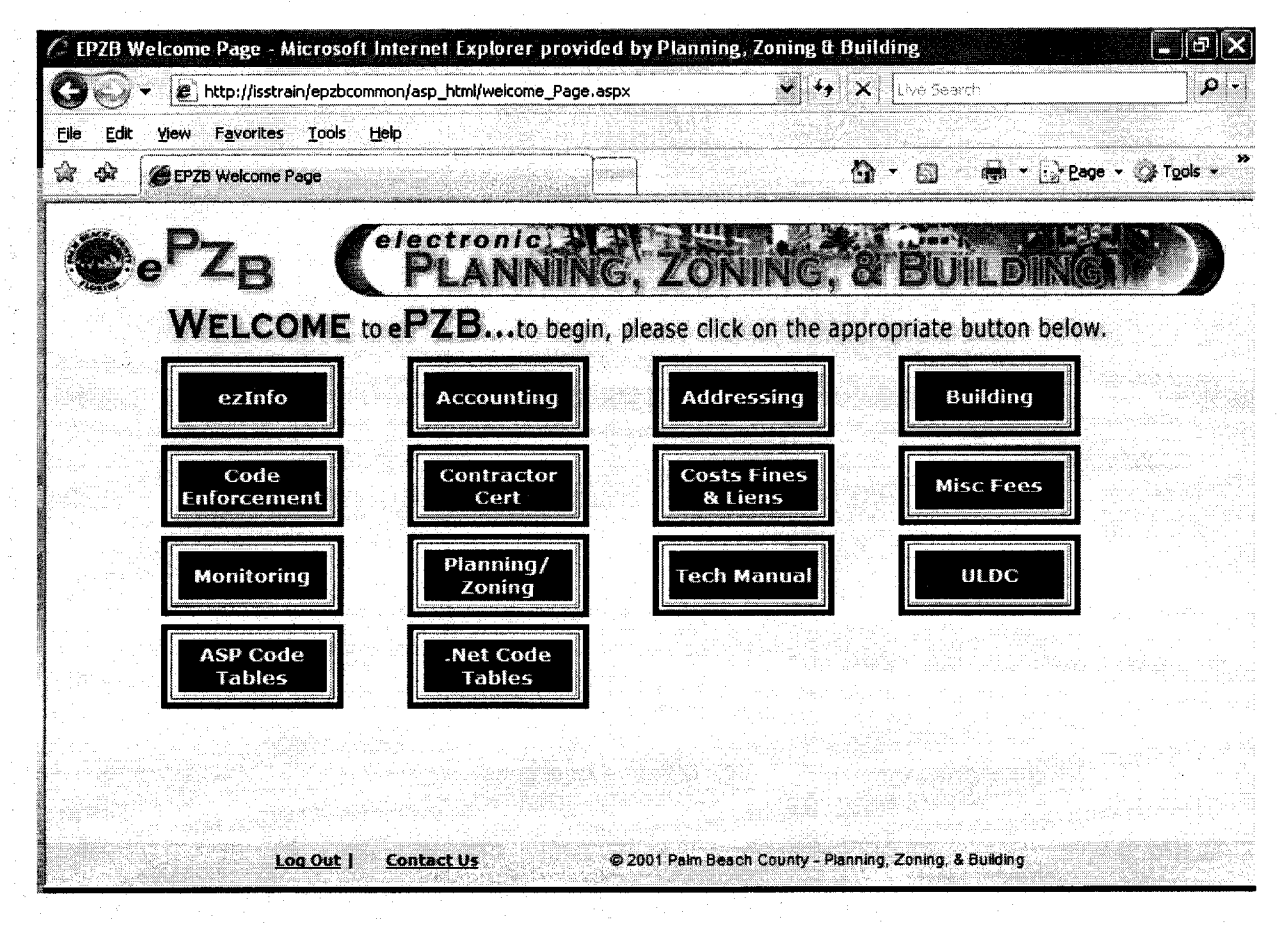

## Exhibit 9

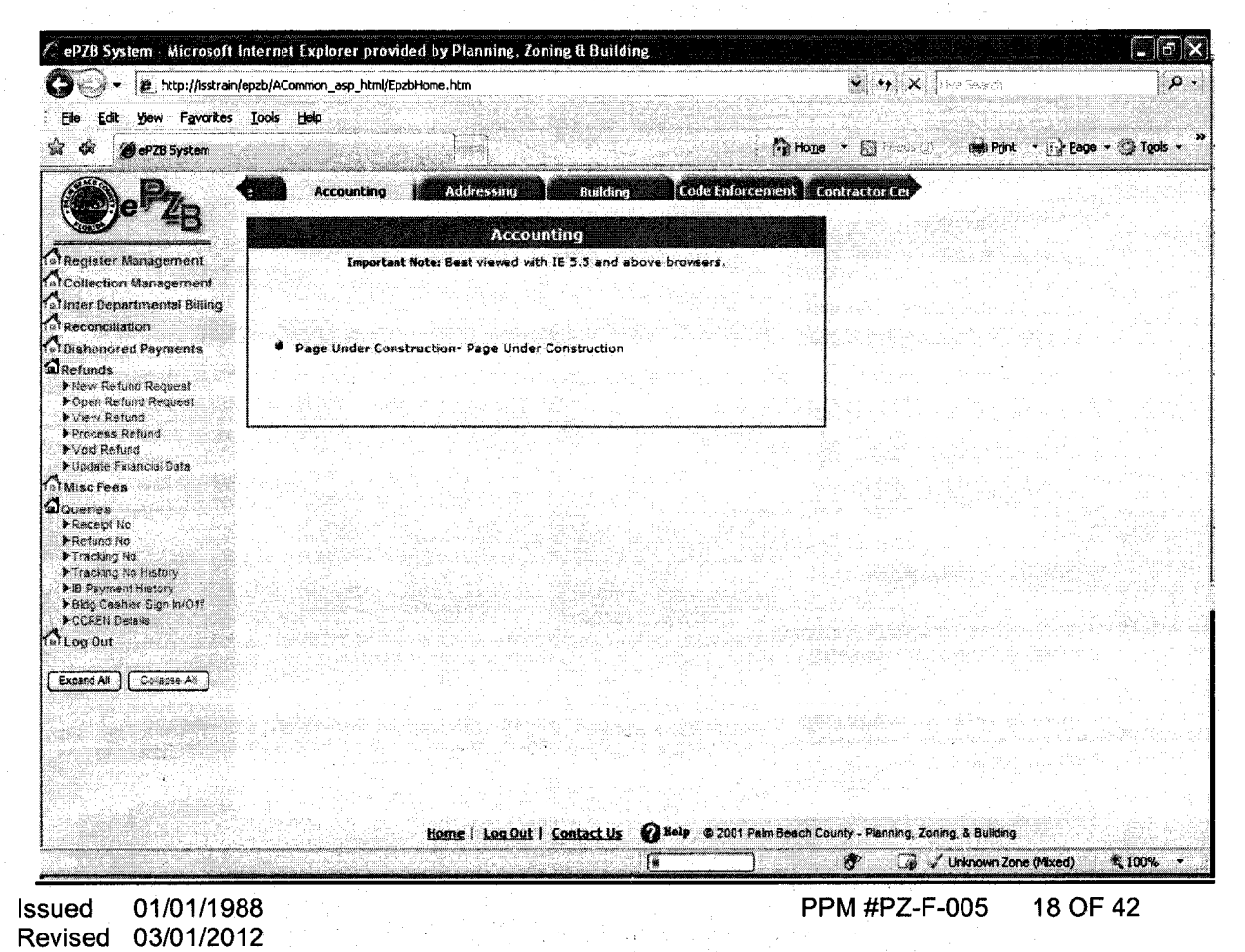

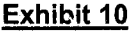

 $\frac{1}{2} \frac{1}{2} \frac{\partial^2}{\partial x^2}$ 

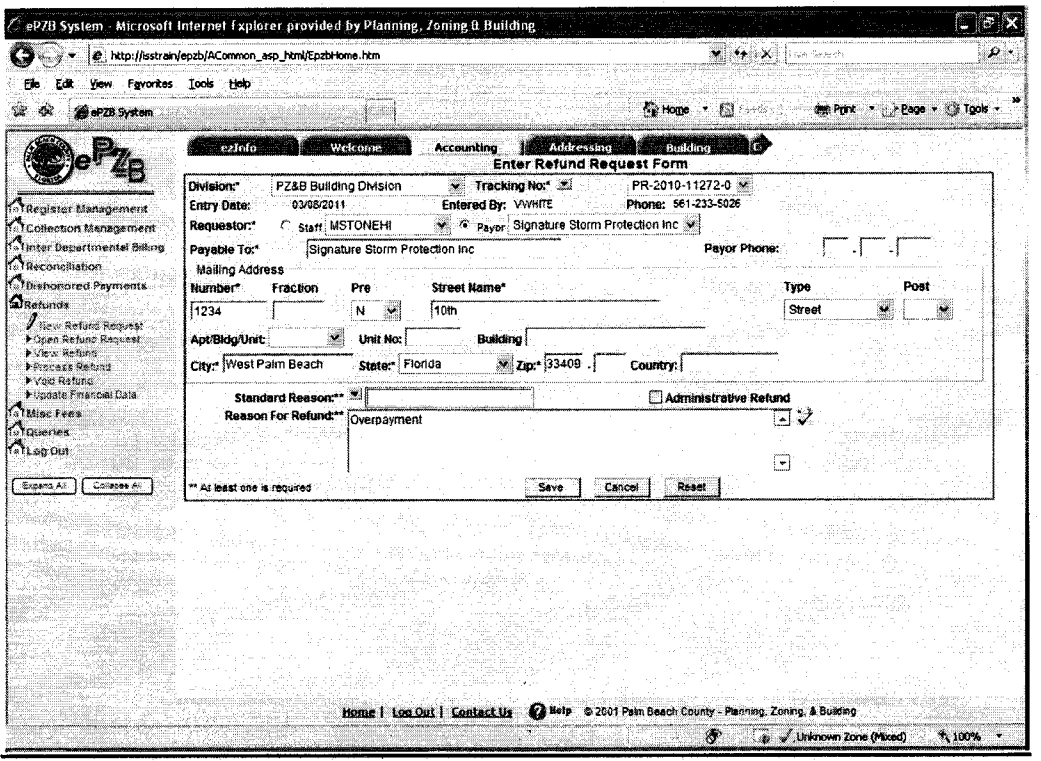

**Exhibit 11** 

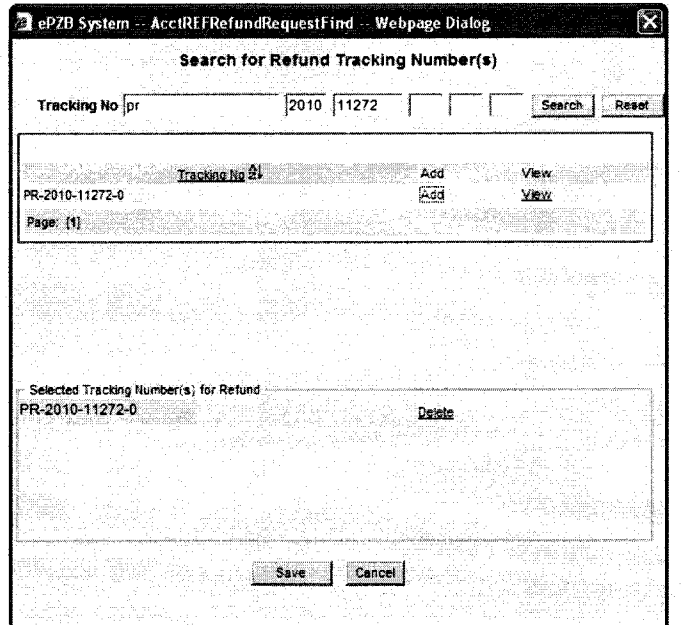

**Exhibit 12** 

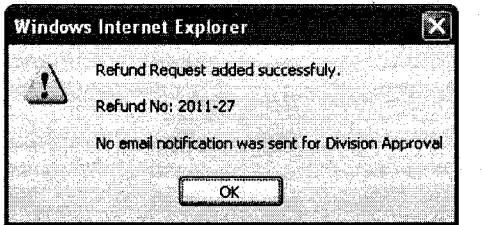

PPM #PZ-F-005 19 OF 42

Exhibit 13

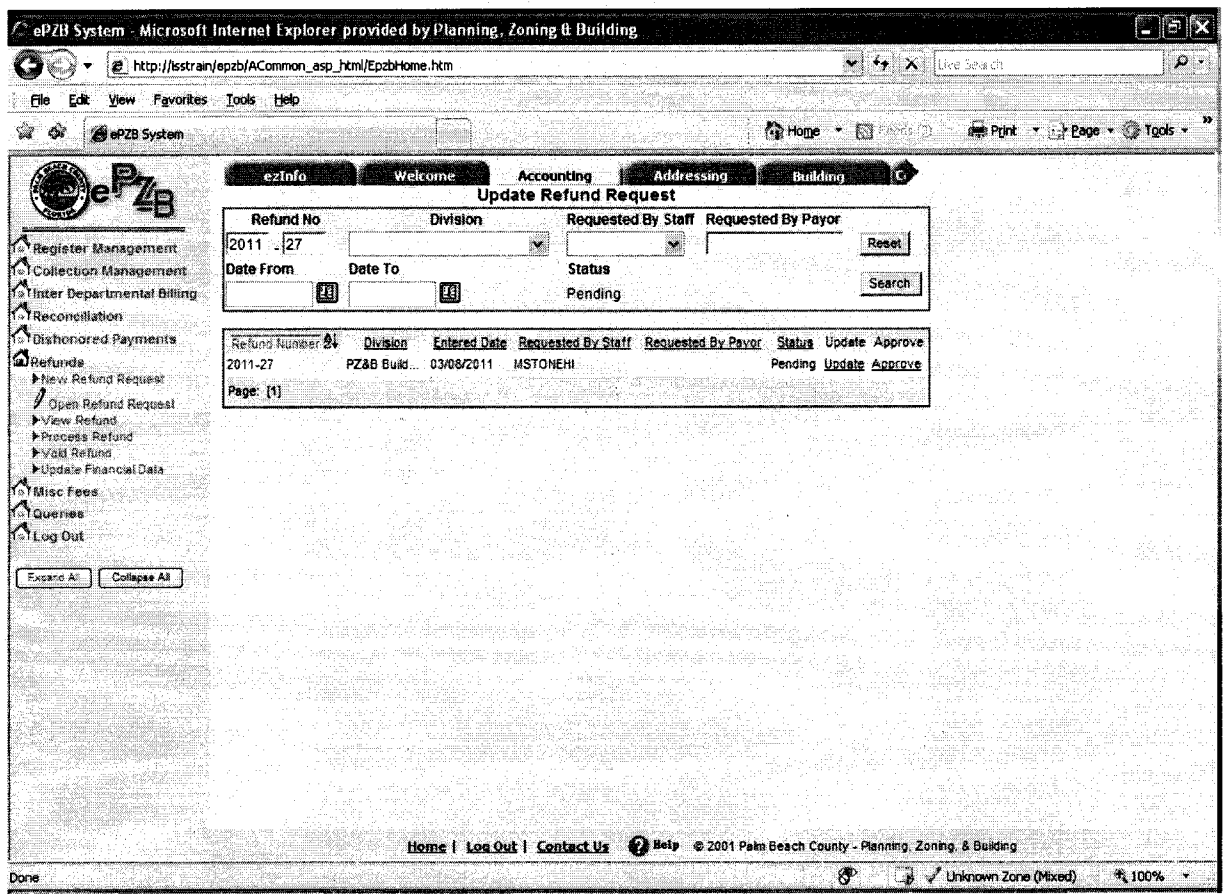

Exhibit 14

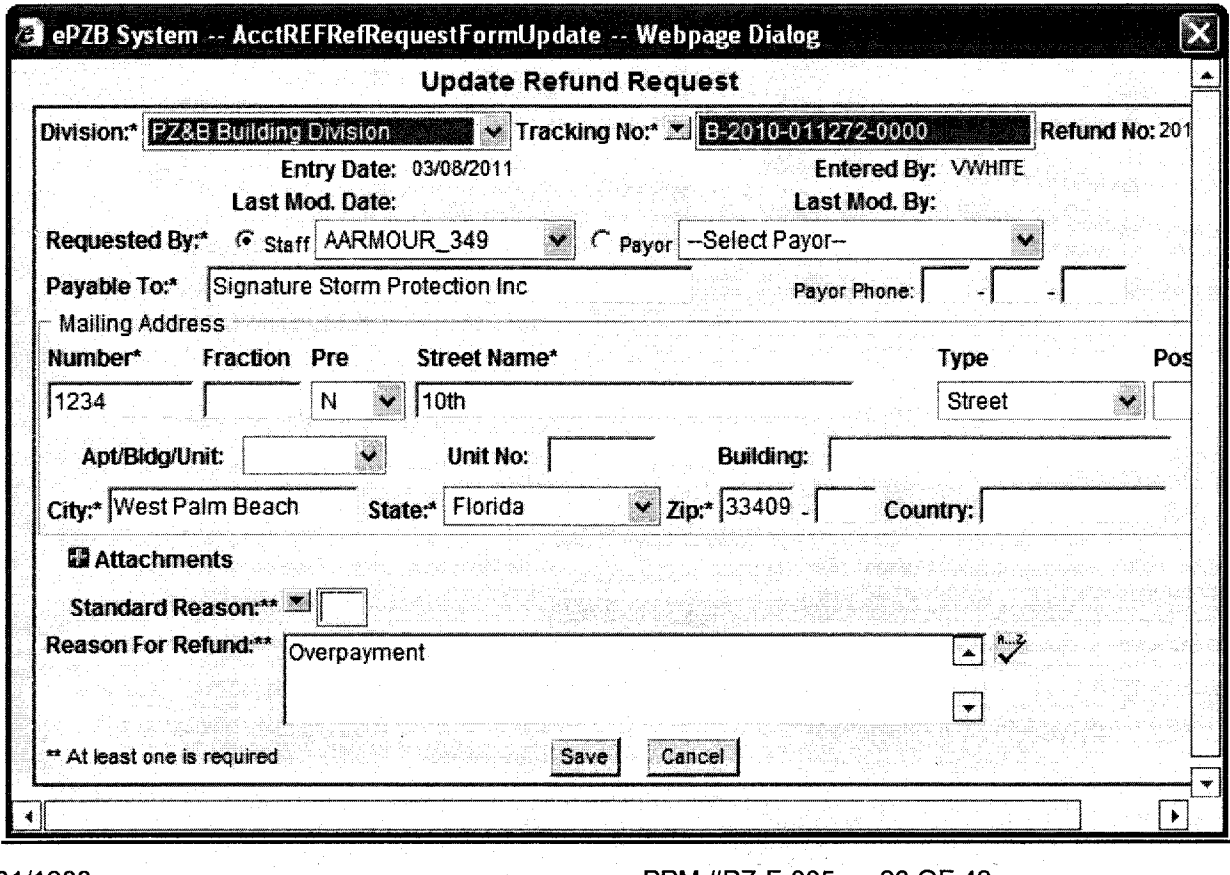

Issued 01/01/1988<br>Revised 03/01/2012

 $\sim$ 

Ŕ

 $\frac{1}{2}$ 

PPM #PZ-F-005 20 OF 42

---------------------------------------------------

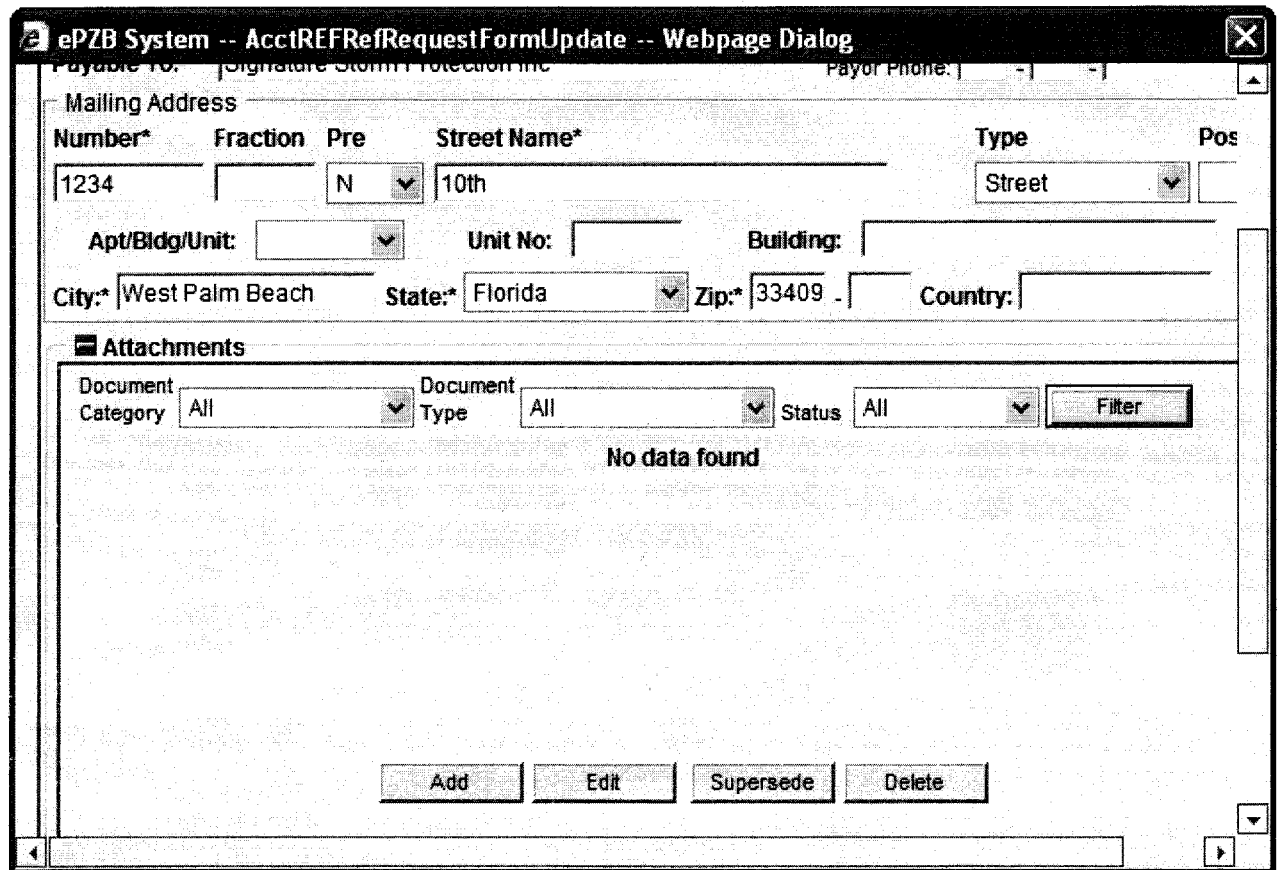

Exhibit 16

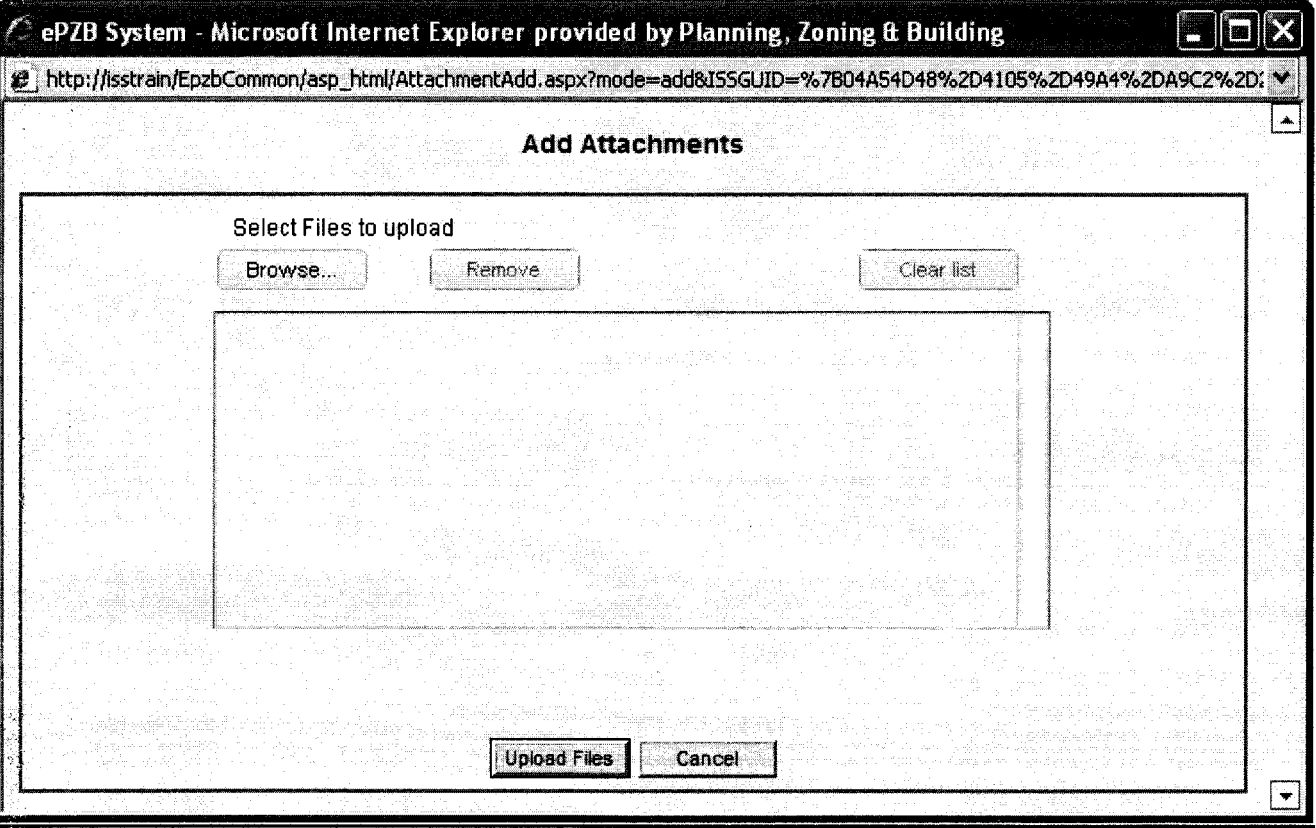

PPM #PZ-F-005 21 OF 42

 $\ddot{\phantom{a}}$ 

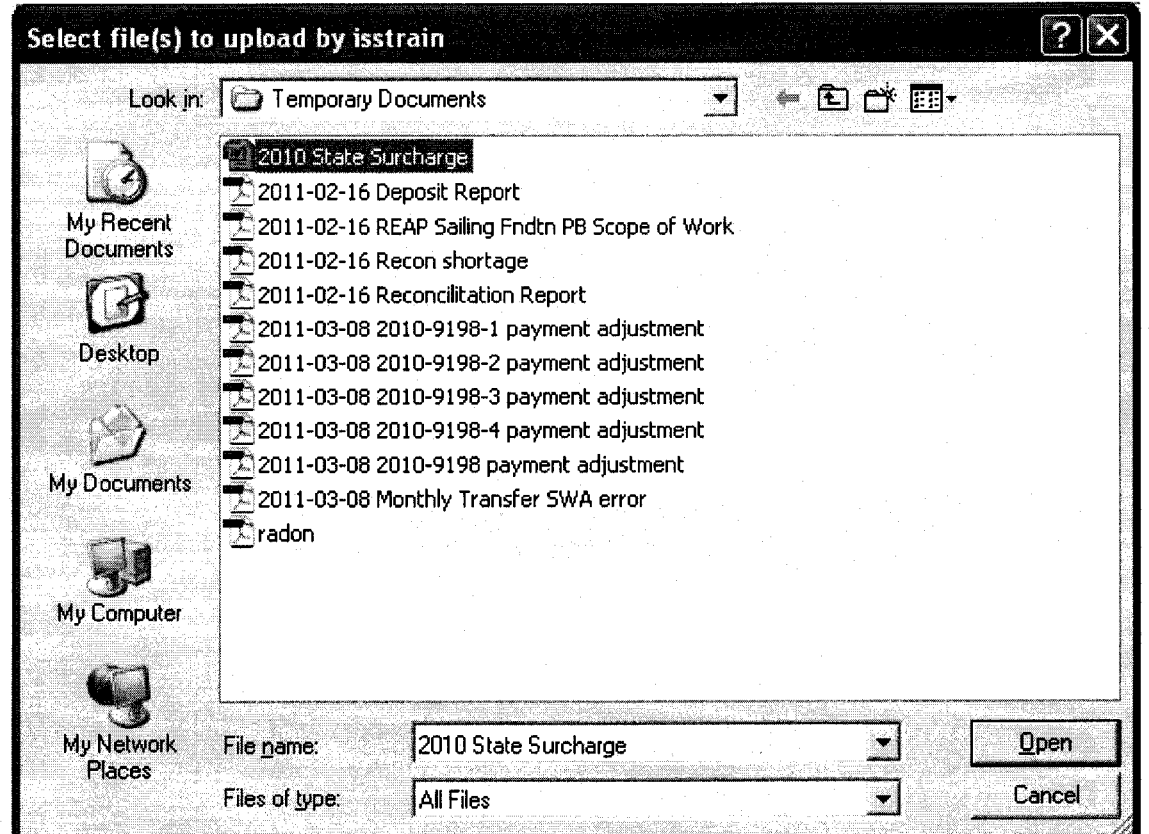

**Exhibit 18** 

i vi

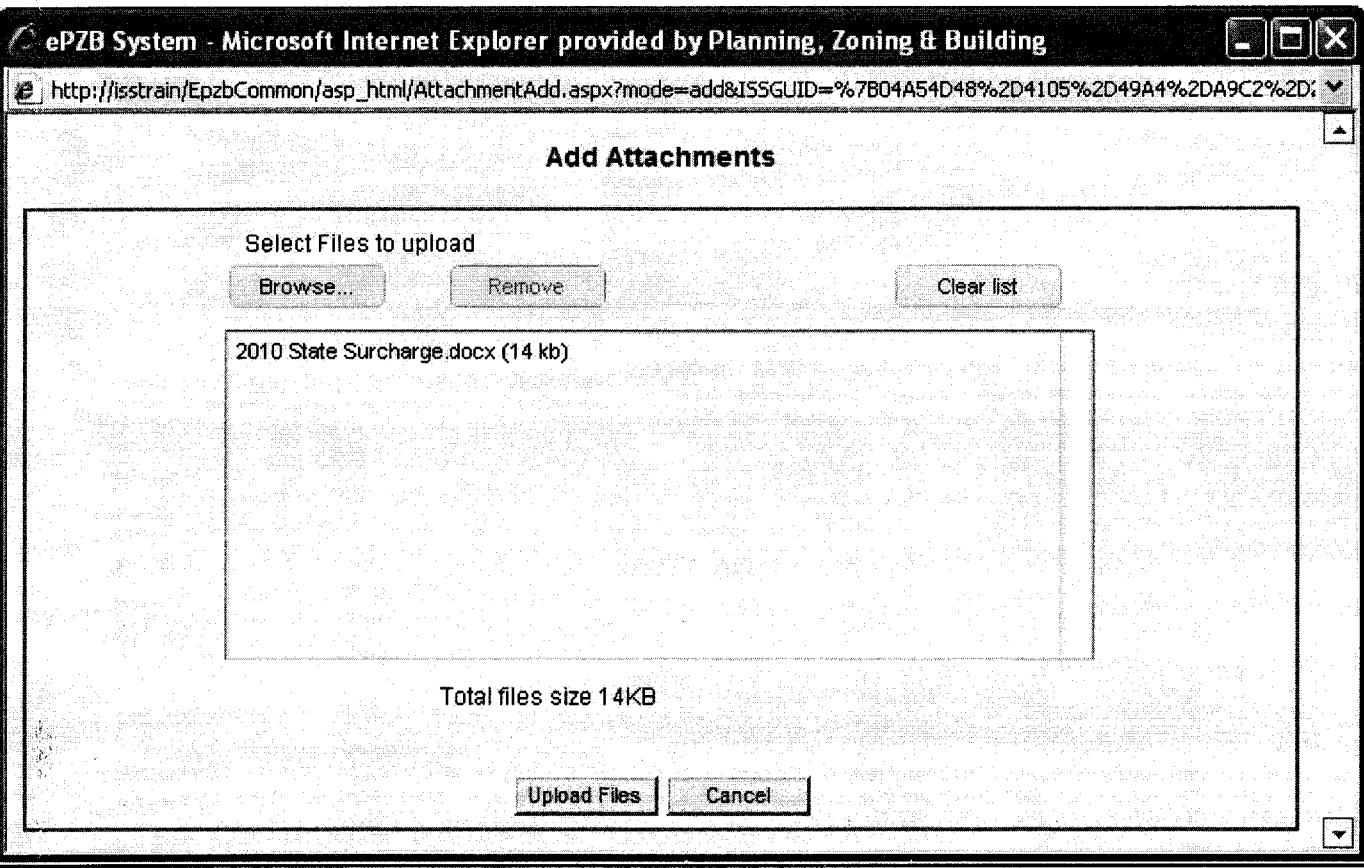

Issued 01/01/1988 Revised 03/01/2012

Ap.

 $\frac{1}{2}$ 

PPM #PZ-F-005 22 OF 42

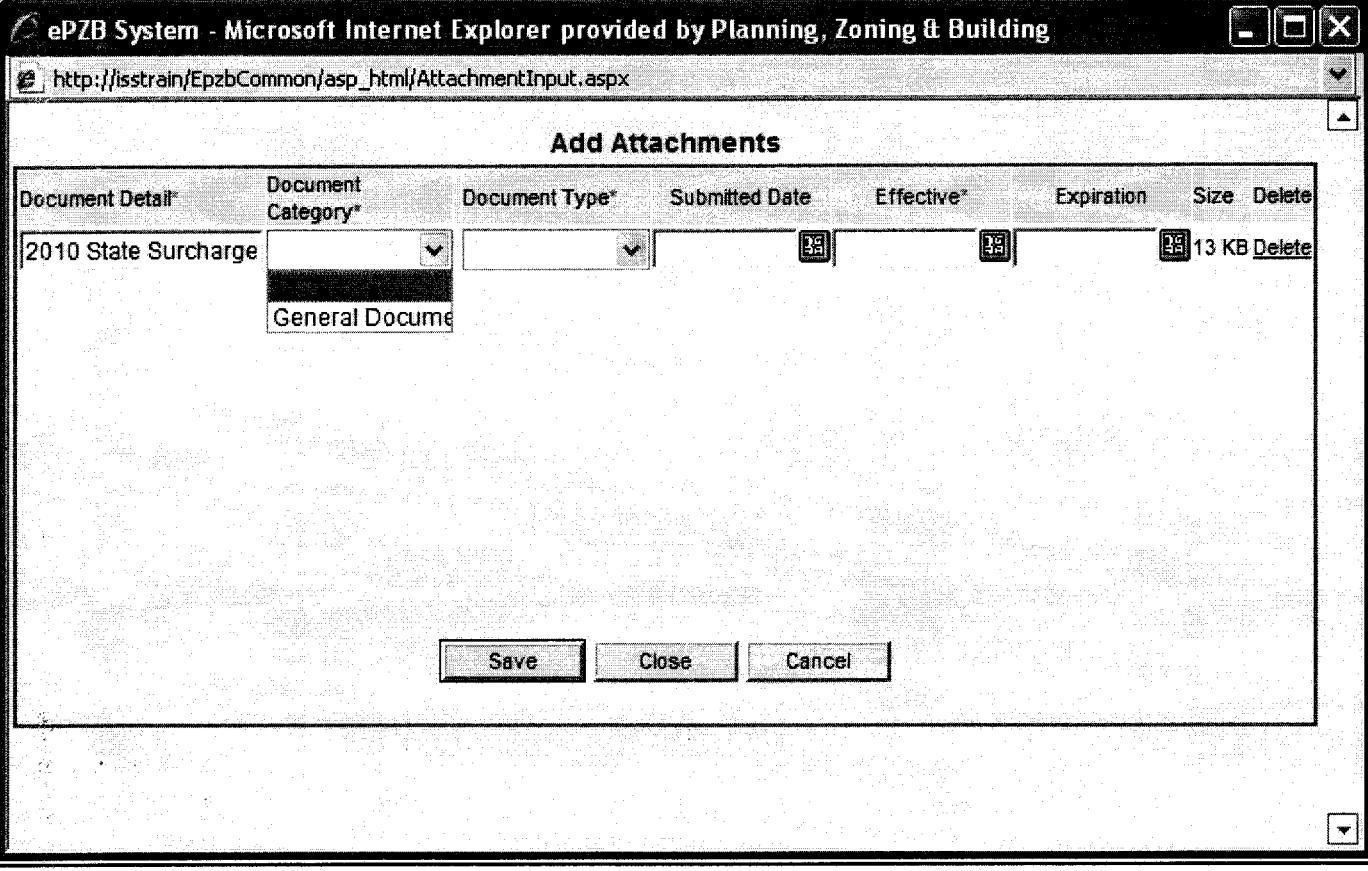

## Exhibit 20

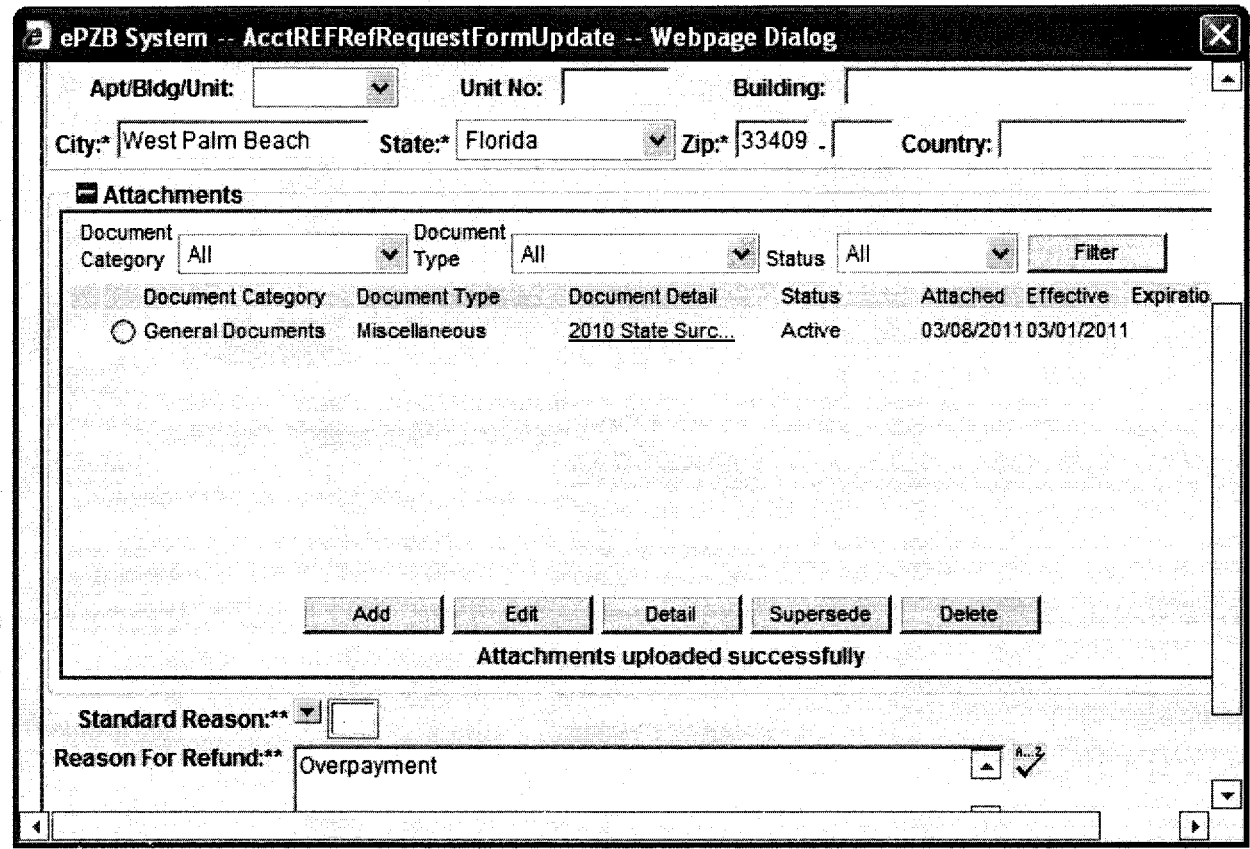

Ψ

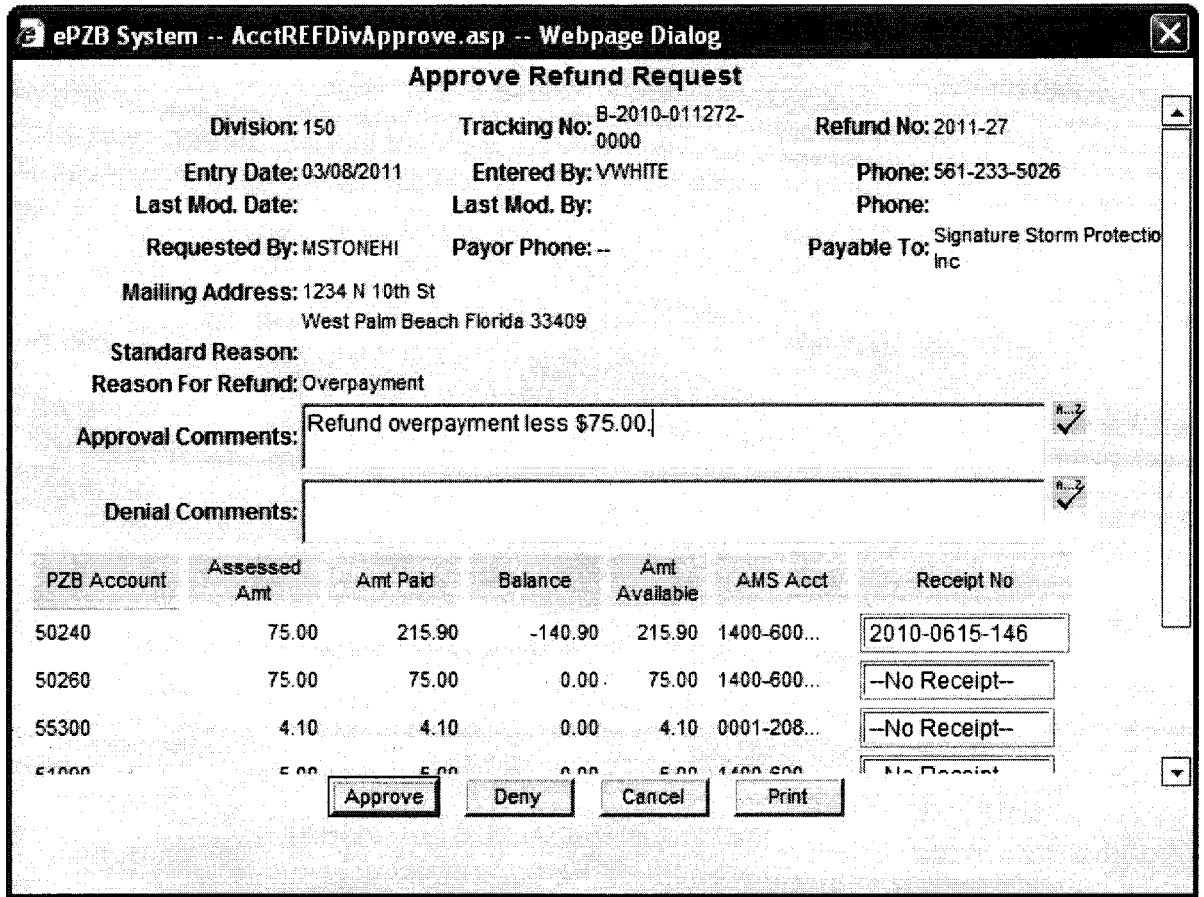

## Exhibit 22

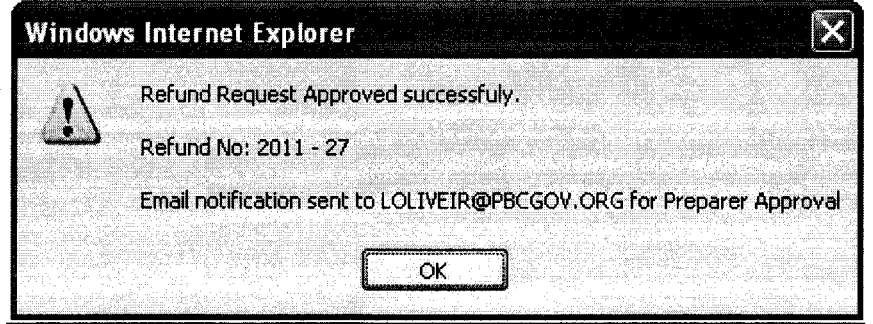

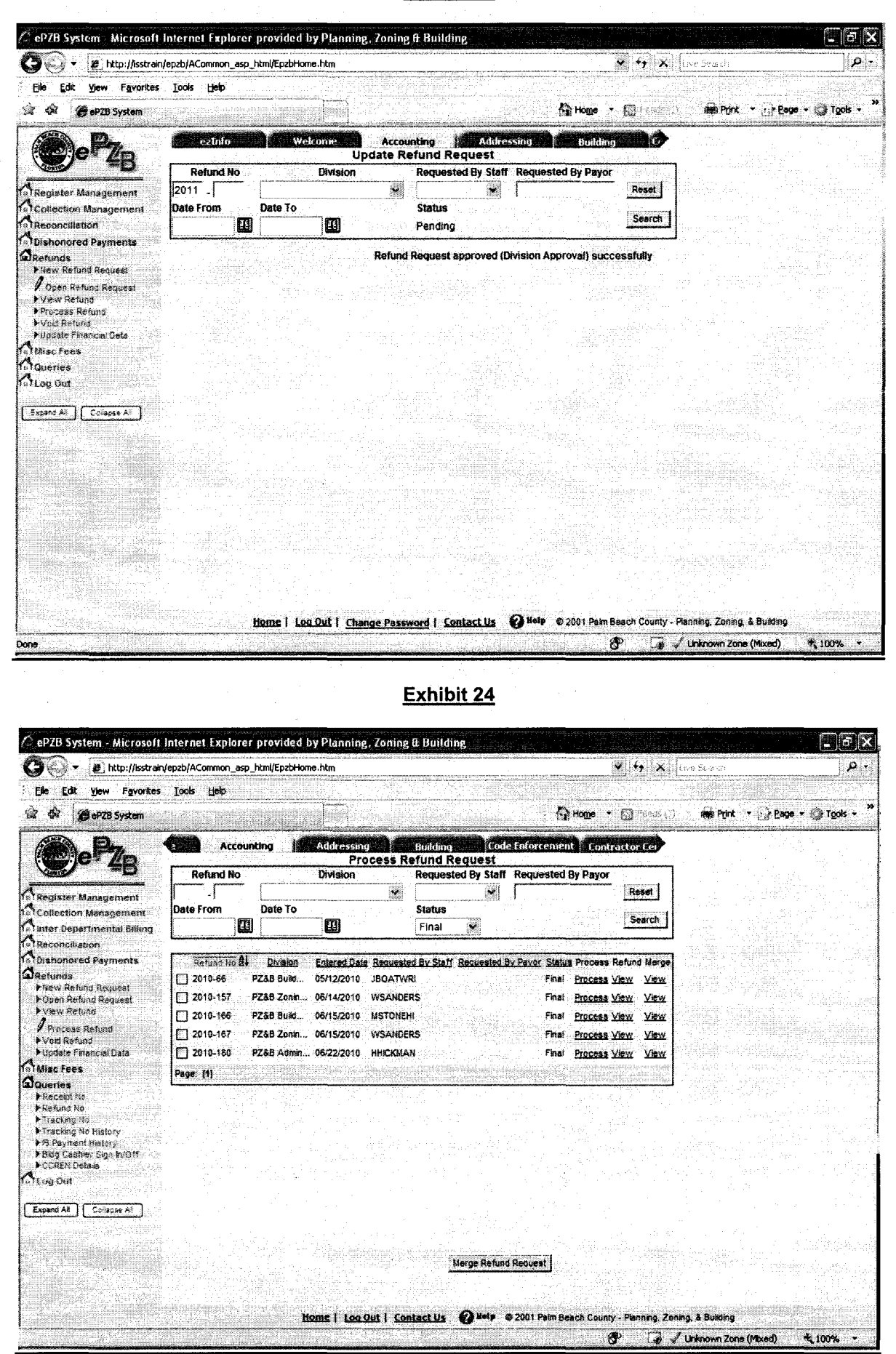

Issued 01/01/1988 Revised 03/01/2012 **PPM #PZ-F-005** 25 OF 42

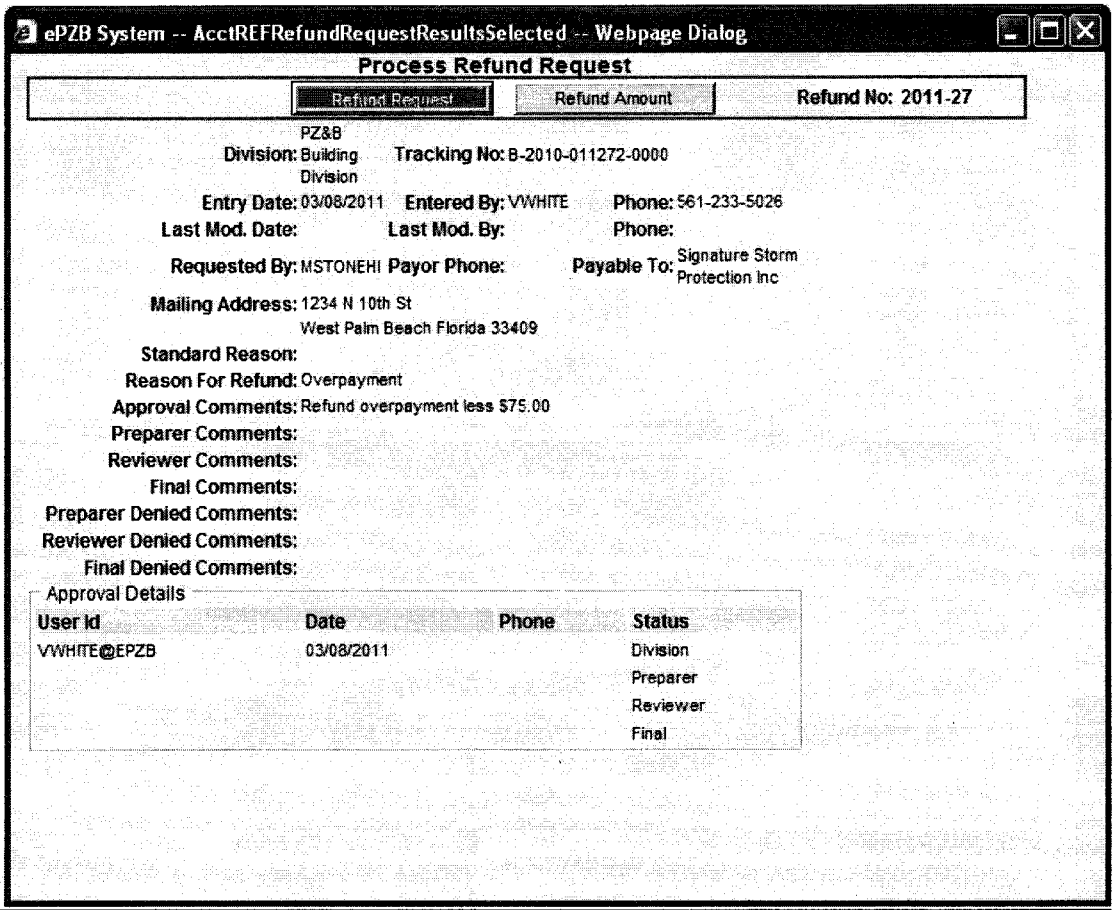

## Exhibit 26

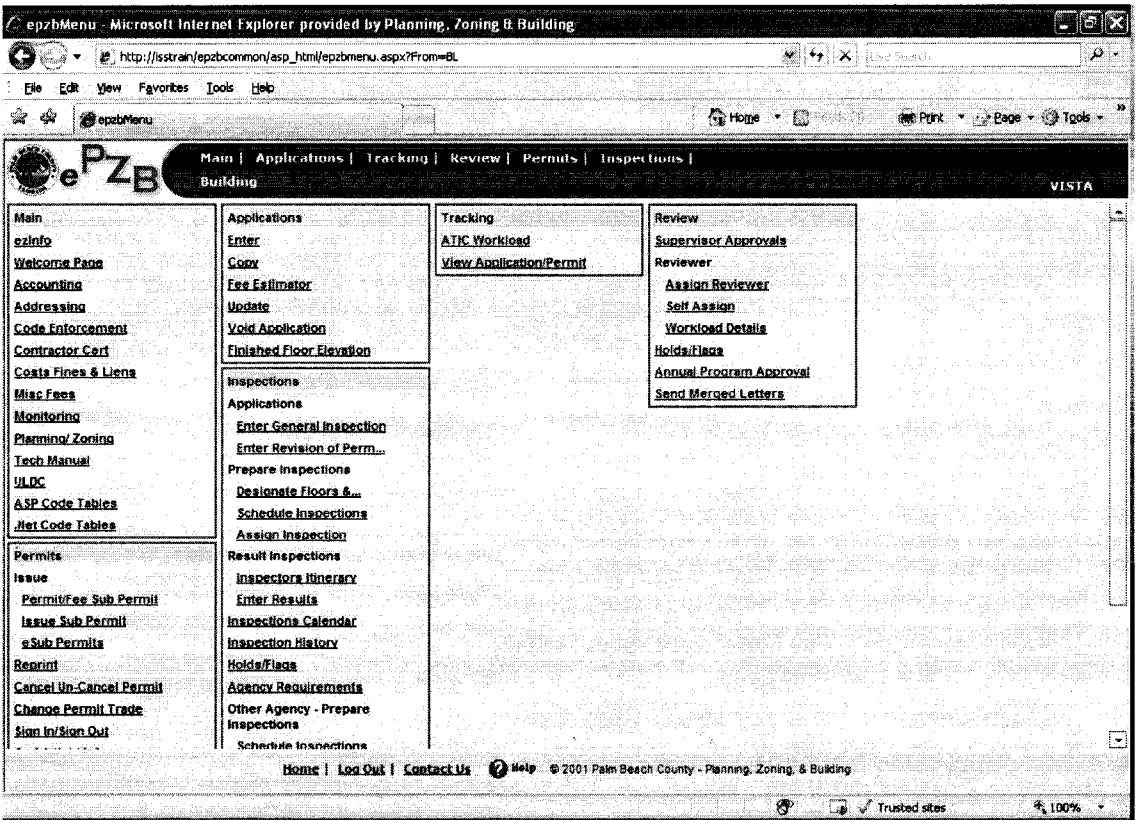

**PPM #PZ-F-005** 26 OF 42

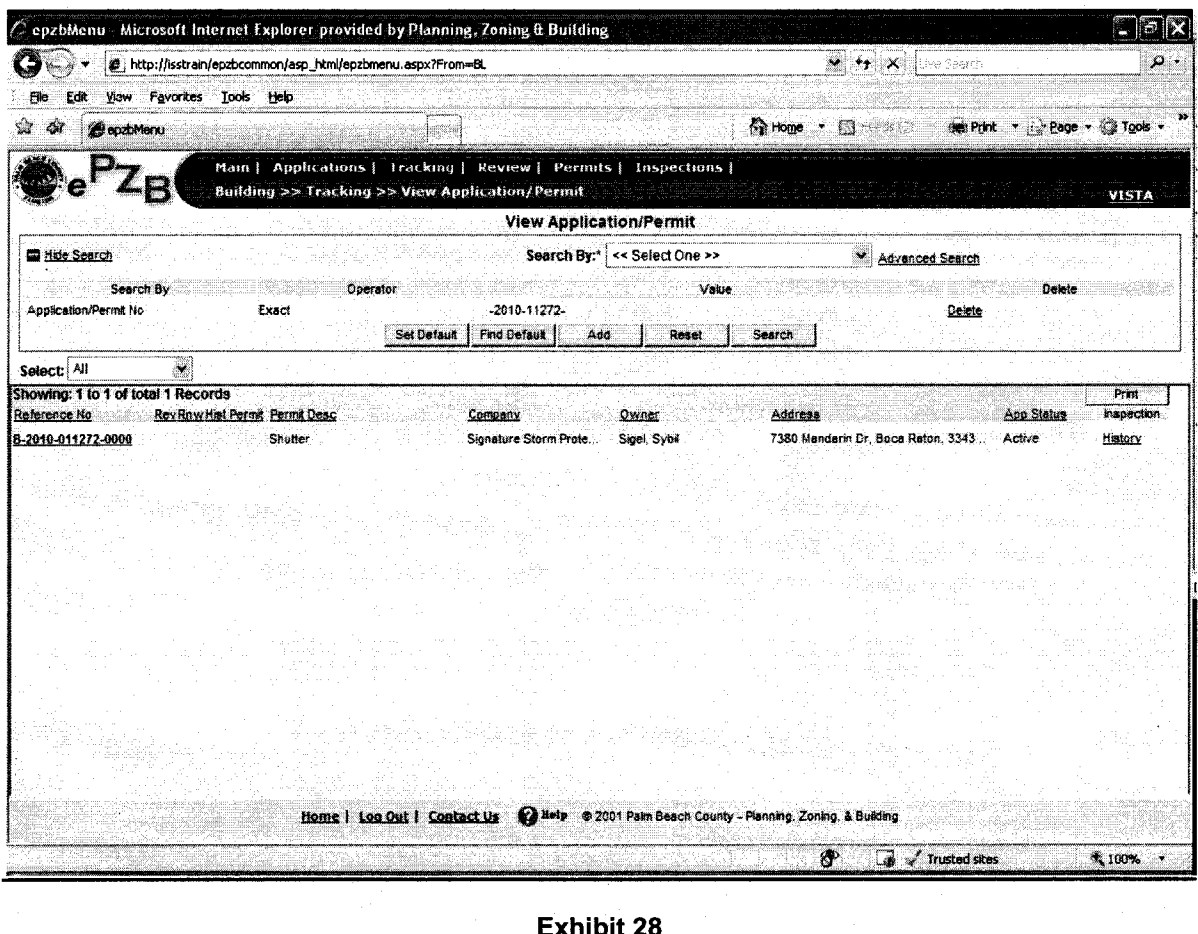

**Exhibit 28** 

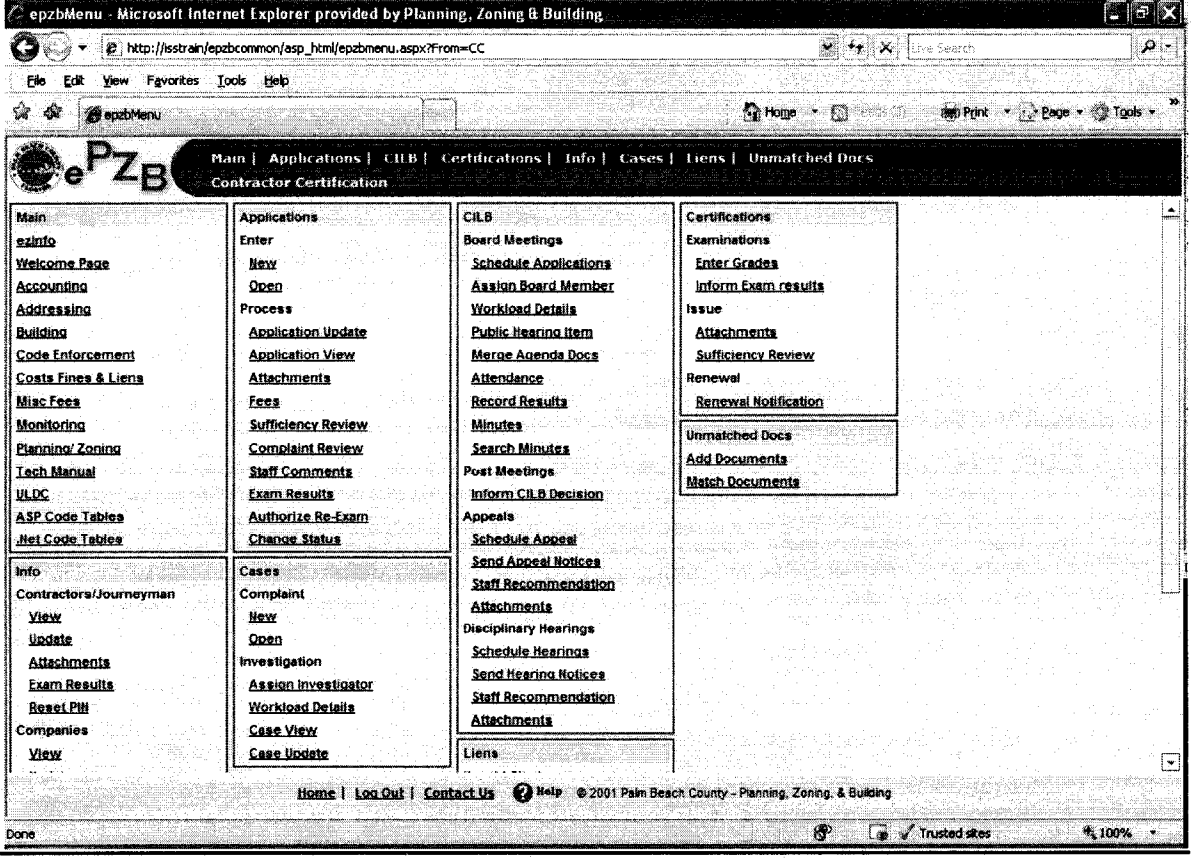

01/01/1988 Issued Revised 03/01/2012 PPM #PZ-F-005 27 OF 42

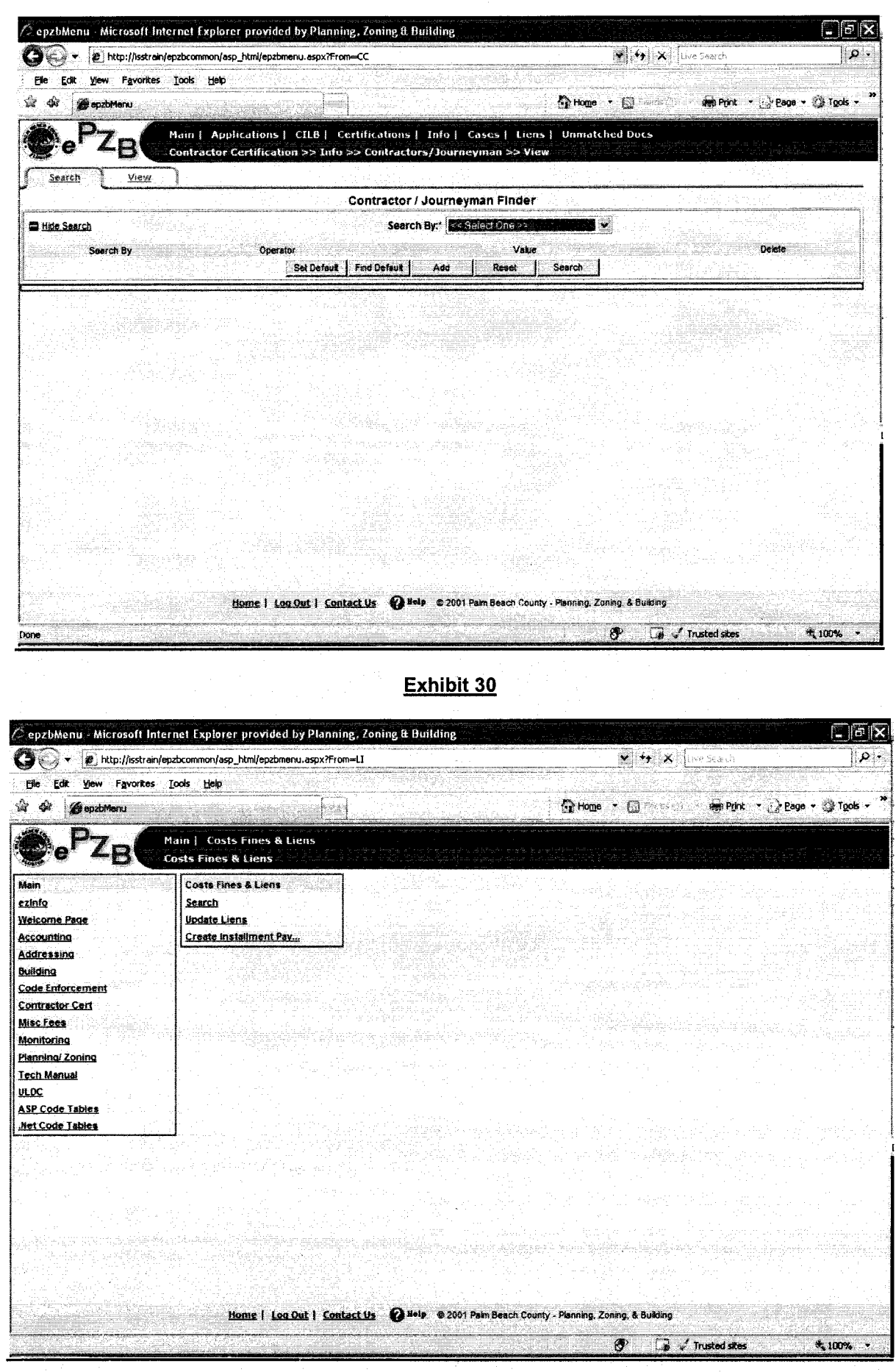

 $\degree$  PPM #PZ-F-005 28 OF 42

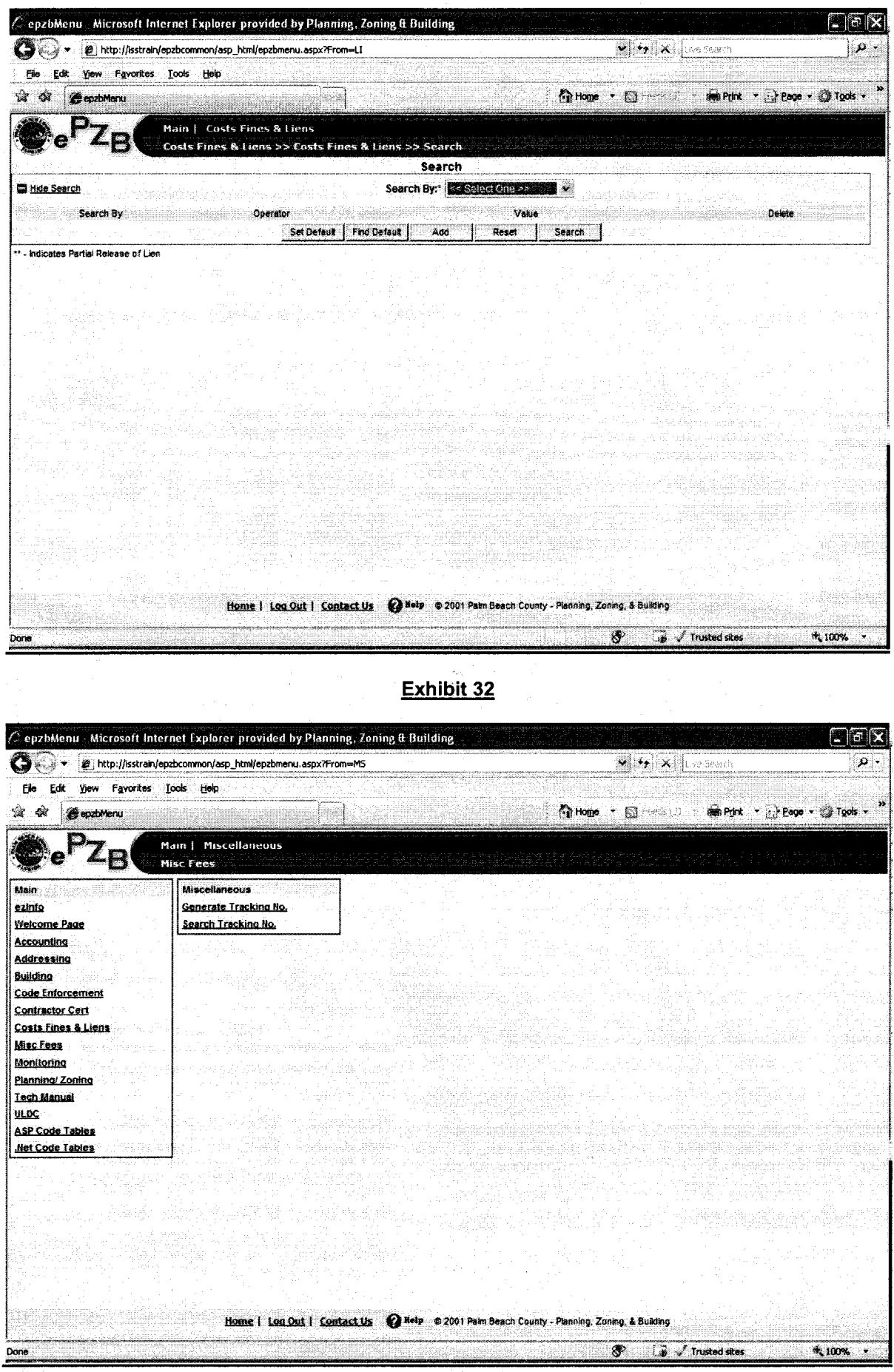

#### **PPM #PZ-F-005** 29 OF 42

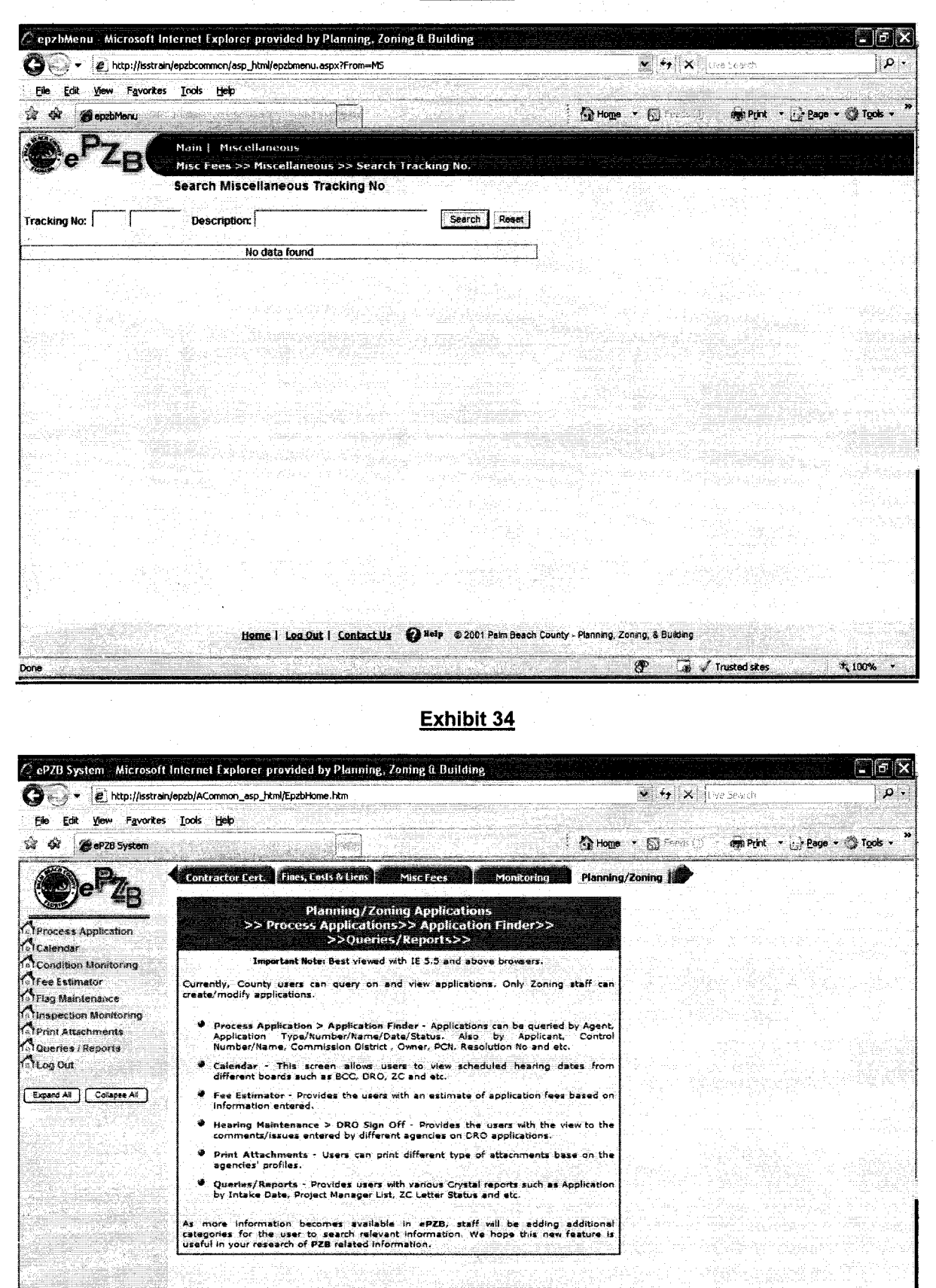

01/01/1988 **Issued** Revised 03/01/2012

Done

**PPM #PZ-F-005** 30 OF 42

Home | Log Out | Contact Us @ Help | 0 2001 Palm Beach County - Planning, Zoning, & Building

**Let y' Unknown Zone (Mixed)** 

\* 100% \*

![](_page_30_Picture_26.jpeg)

 $\pm$   $\pm$ 

![](_page_30_Picture_27.jpeg)

## Exhibit 36

![](_page_30_Picture_28.jpeg)

01/01/1988 Issued Revised 03/01/2012

 $\hat{\psi}^{\dagger}$ 

**PPM #PZ-F-005** 31 OF 42

![](_page_31_Picture_1.jpeg)

**Exhibit 38** 

![](_page_31_Picture_73.jpeg)

01/01/1988 Issued Revised 03/01/2012 **PPM #PZ-F-005** 32 OF 42

## DEPARTMENTAL REFUND AUTHORIZATIONS

![](_page_32_Picture_96.jpeg)

![](_page_33_Picture_28.jpeg)

![](_page_33_Picture_29.jpeg)

![](_page_33_Picture_30.jpeg)

Issued 01/01/1988<br>Revised 03/01/2012

t).<br>References

i. (新型部) k.

ś

**PPM #PZ-F-005** 

34 OF 42

## PLANNING, ZONING & BUILDING **FINANCE REFUND REQUEST**

Dato 03/09/2011

Refund #(s) 2010-180

Please issue a refund in the amount of \$50.00 Payable to

Florida Premier Title & Escrow Company 8201 Peters Rd Plantation, FL 33324

Receipt #(s) 2010-0618-18

Tracking #(s) C-2008-09080057-COST

**Total Paid** \$50.00

**Administrative Fees** \$.00

**Refund Amount** \$50.00

**Deposit Date:** Deposit Amount: Deposit CR:

06/18/10 \$5690.03 CR-600-062110-3242

Debit Account

0001-600-6241-5900 By

\$50.00 (Code Enf Fines, Liens & Fees)

 $P_{\rm s}$ **Attachments** 

Ð

**Accounting Approval** 

 $\frac{1}{6}$ š, ika<br>Ngja

![](_page_35_Picture_1.jpeg)

![](_page_36_Picture_16.jpeg)

![](_page_37_Picture_1.jpeg)

Exhibit 46

![](_page_37_Picture_3.jpeg)

**PPM #PZ-F-005** 38 OF 42

**Exhibit 47** 

![](_page_38_Picture_34.jpeg)

**Exhibit 48** 

![](_page_38_Picture_35.jpeg)

J

## Exhibit 49a

![](_page_39_Picture_20.jpeg)

Exhibit 49b

![](_page_39_Picture_21.jpeg)

![](_page_40_Picture_16.jpeg)

## Exhibit 51a

![](_page_40_Picture_17.jpeg)

## Exhibit 51b

nengi,

![](_page_41_Picture_27.jpeg)

## Exhibit 52

![](_page_41_Picture_28.jpeg)

 $\frac{1}{2}$  .  $\frac{1}{2}$ 

**/**